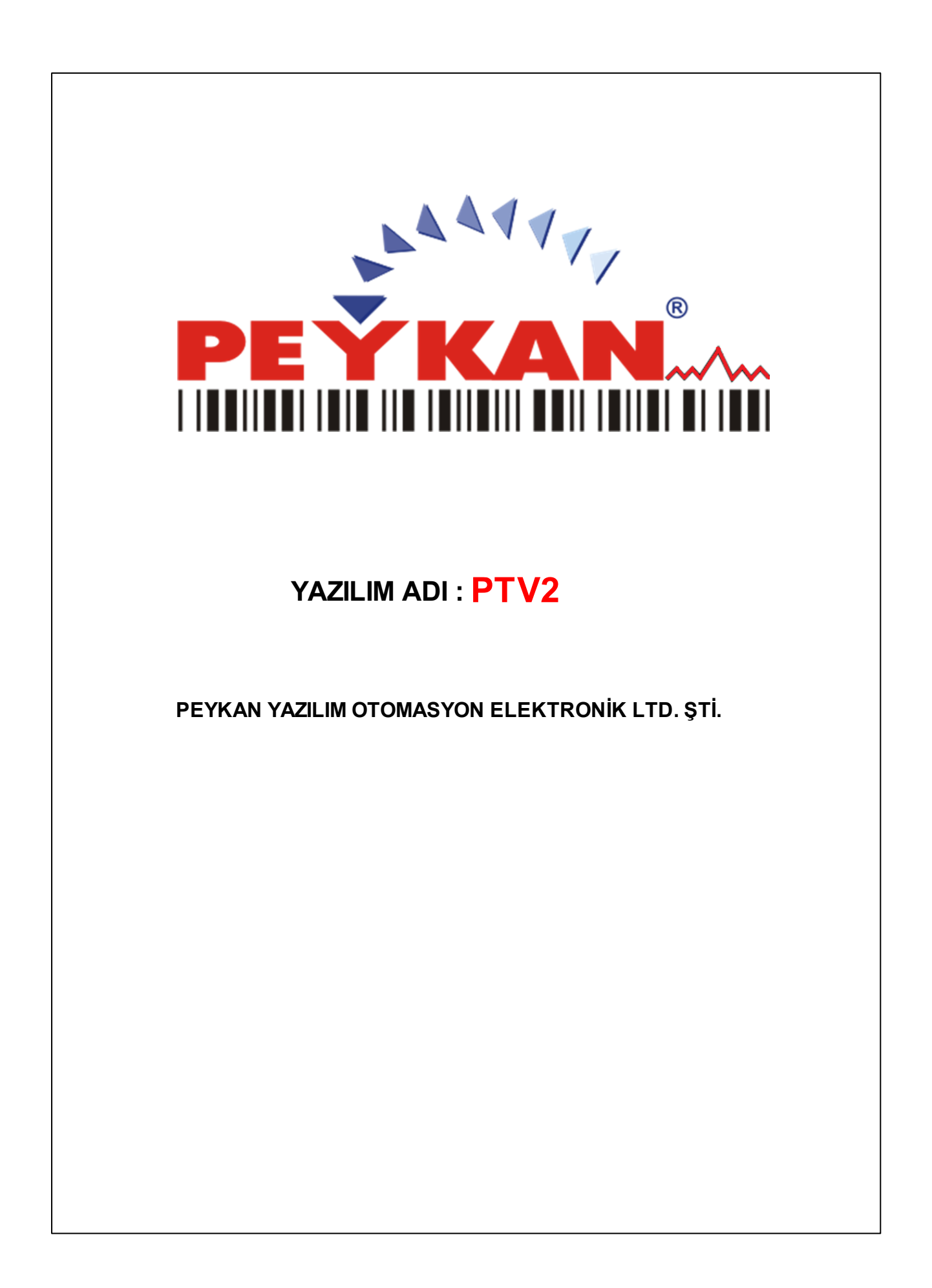

 $\overline{\mathbf{2}}$ 

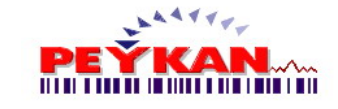

# İçindekiler

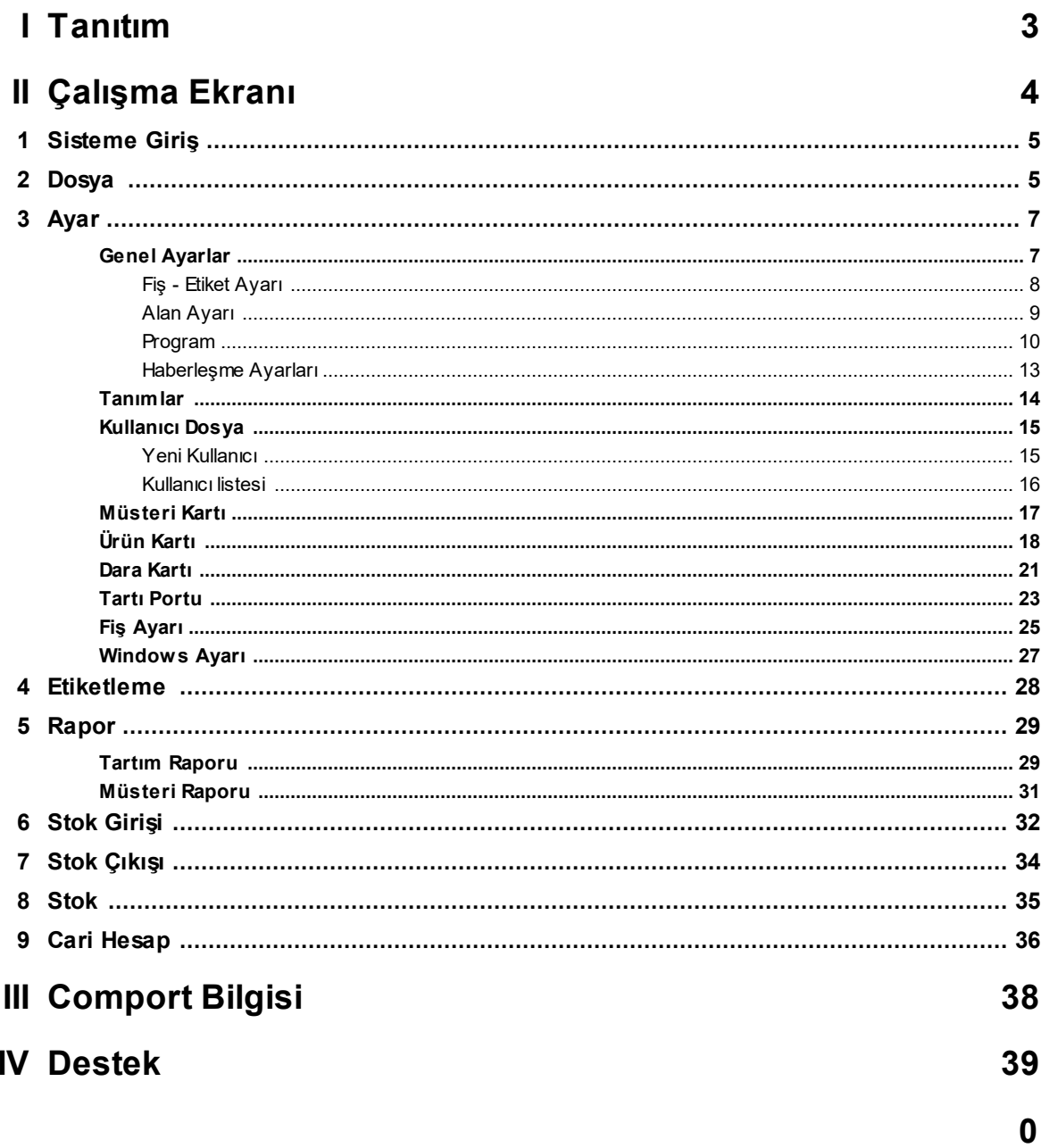

# <span id="page-2-0"></span>**1 Tanıtım**

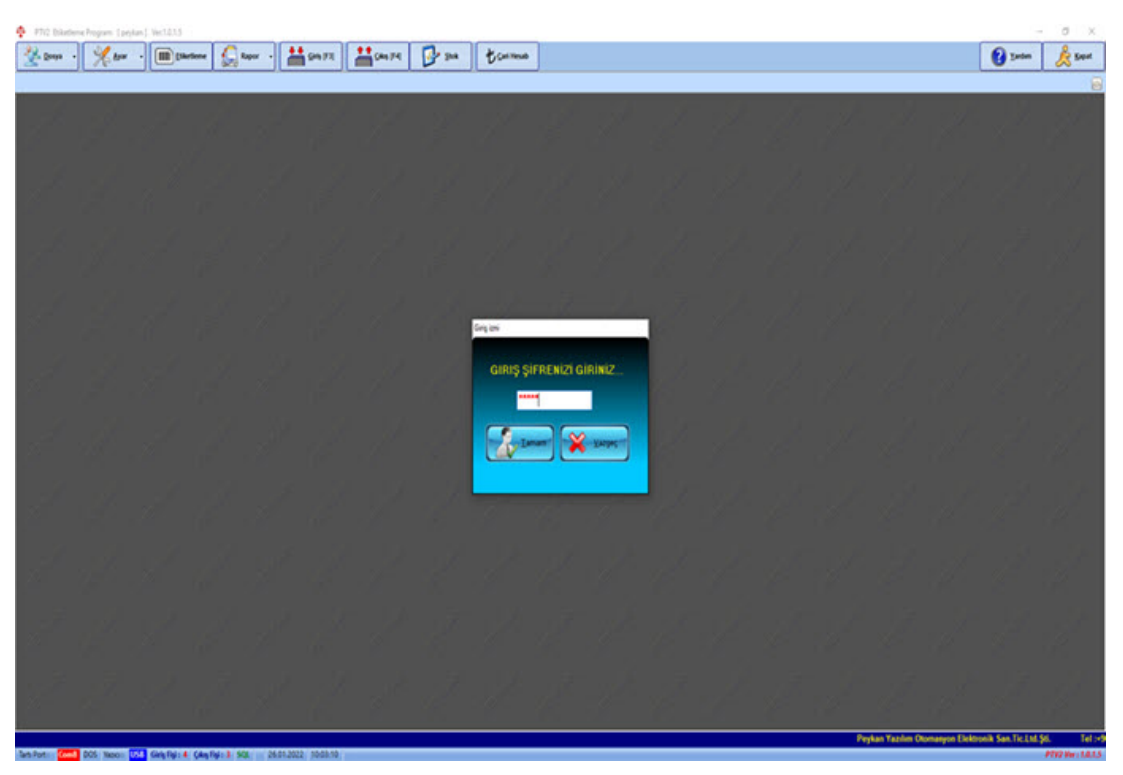

PTV2 Programında, meyve sebze tartımı ve dara hesabının yapılması, müşteriye göre yapılan giriş-çıkışların ve cari işlemlerin takibi, ürün stok takibi, yapılan tartımlarda fiş çıkarılması ve tartımların raporlarının alınıp doküman alınması işlemleri yapılabilmektedir.

Programa önceden tanımlanan Firma, ürün, kasa türü vs. gibi verilerden kayıt için gerekli bilgiler doldurulur. Dijital indikatörden ağırlık datası alınıp brüt, dara ve net hesabı yapılıp programda gösterilir. Net ağırlığa göre otomatik ürün fiyatlandırması yapılır. Yapılan her giriş-çıkış kaydına fiş numarası atanır ve fiş çıkartılır. Çıkartılacak fiş tasarımında kullanıcı değişiklikler yapabilir, istediği verileri fişte göstere bilir.nceden tanımlanan Firma, ürün, kasa türü vs. gibi verilerden kayıt için gerekli bilgiler doldurulur. Dijital indikatörden ağırlık datası alınıp brüt, dara ve net hesabı yapılıp programda gösterilir. Net ağırlığa göre otomatik ürün fiyatlandırması yapılır. Yapılan her giriş-çıkış kaydına fiş numarası atanır ve fiş çıkartılır. Çıkartılacak fiş tasarımında kullanıcı değişiklikler yapabilir, istediği verileri fişte göstere bilir.

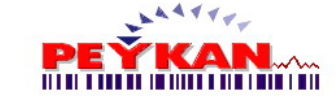

# <span id="page-3-0"></span>**2 Çalışma Ekranı**

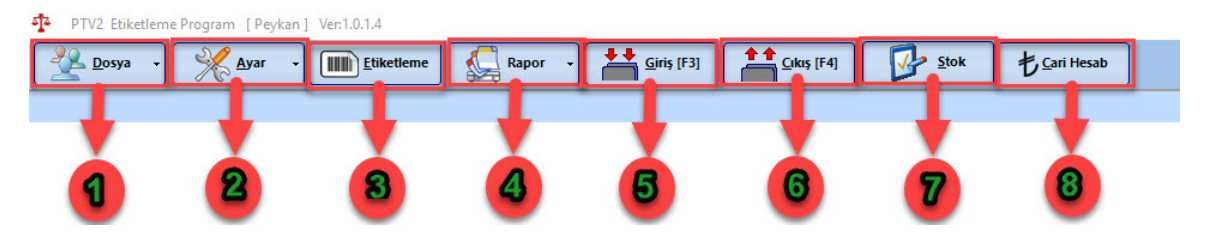

Sistem yukarıdaki tabloda görüldüğü üzere 8 ana formdan oluşmaktadır.

- 1) [Dosya](#page-3-0)
- 2) [Ayar](#page-6-0)
- 3) [Etiketleme](#page-27-0)
- 4) [Raporlama](#page-28-0)
- 5) [Stok](#page-31-0) Giriş
- 6) Stok [Çıkışı](#page-33-0)
- 7) [Stok](#page-34-0)
- 8) Cari [Hesap](#page-35-0)

Burada her bir formun içeriğinde neler olduğu ve ne işe yaradığı detaylı bir şekilde açıklanacaktır.

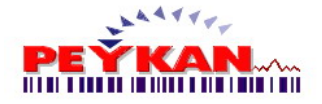

## <span id="page-4-0"></span>**2.1 Sisteme Giriş**

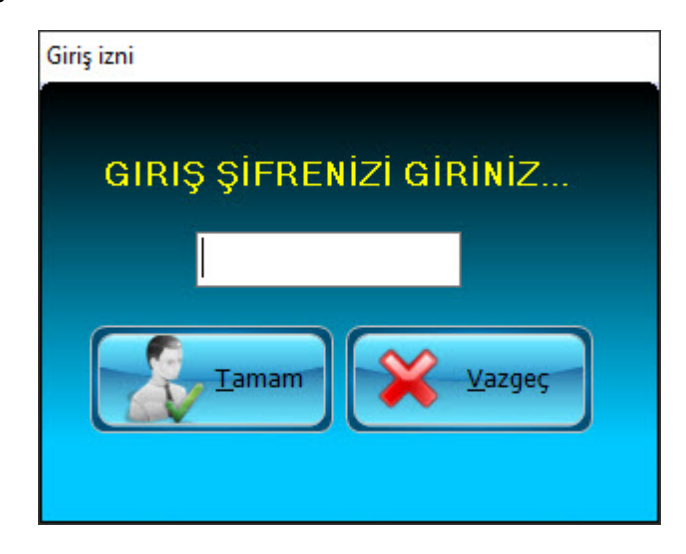

Program açıldığında yukarıdaki şifre giriş ekranı sizi karşılayacaktır. Sahip olduğunuz şifre ile programa giriş yapmanız gerekmektedir.

Henüz şifre edinmediyseniz yetkili kişilerden size şifre oluşturmasını talep ediniz.

Yeni [Kullanıcı](#page-14-1) oluşturmak için Ayar->Kullanıcı Dosya -> Yeni Kullanıcı sekmesinden kayıt oluşturabilirsiniz.

## <span id="page-4-1"></span>**2.2 Dosya**

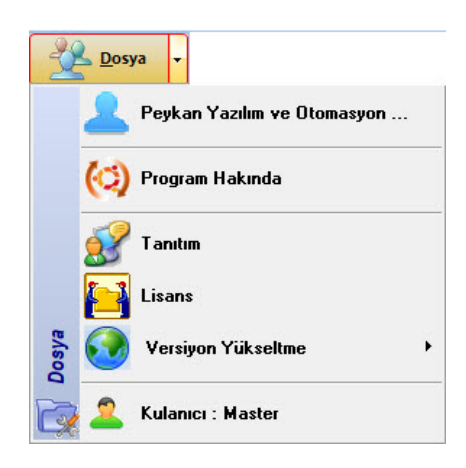

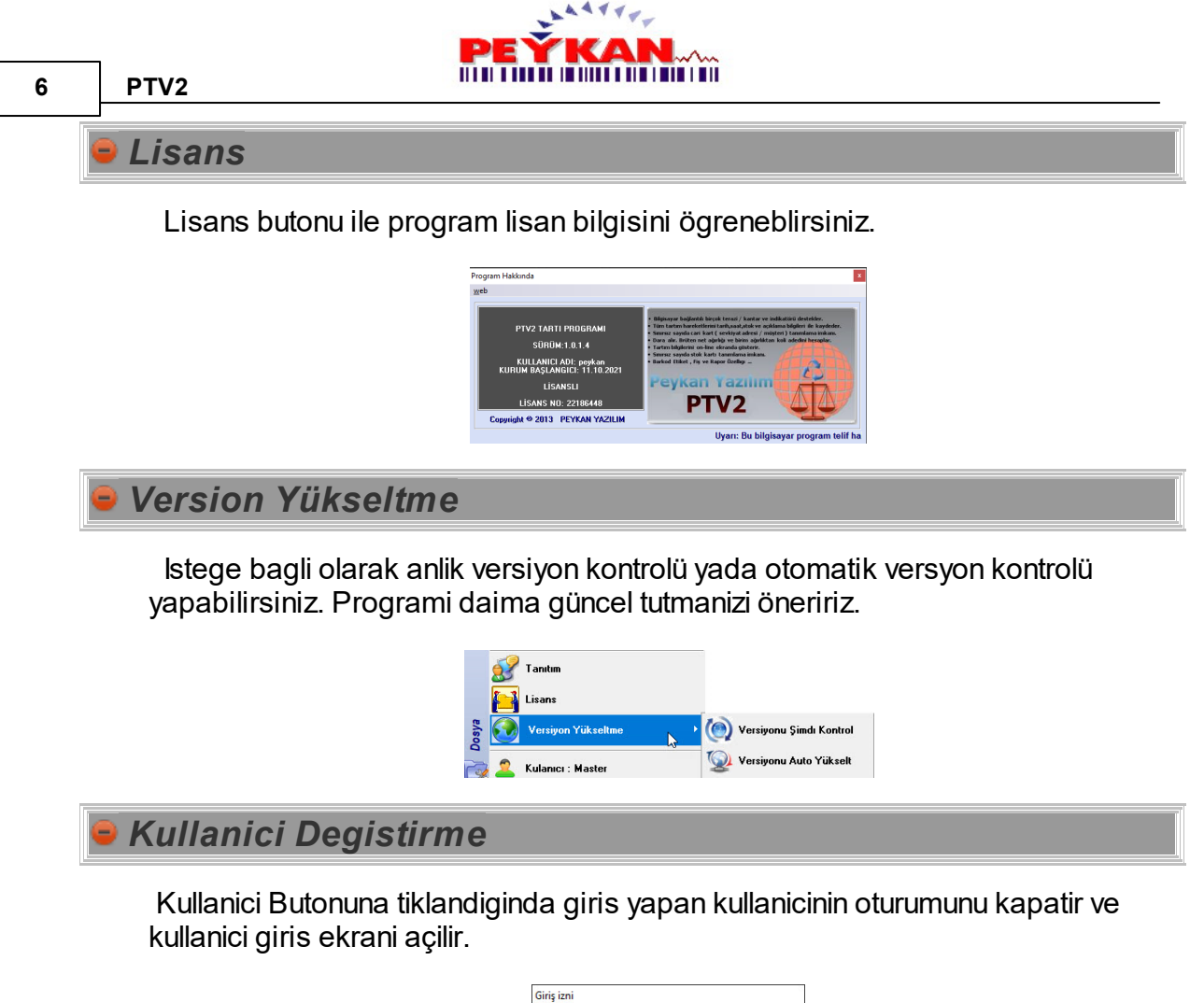

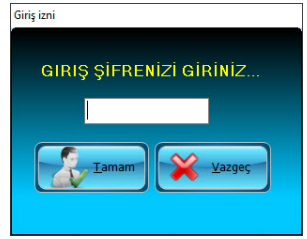

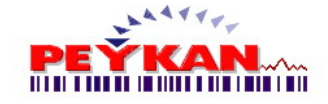

## <span id="page-6-0"></span>**2.3 Ayar**

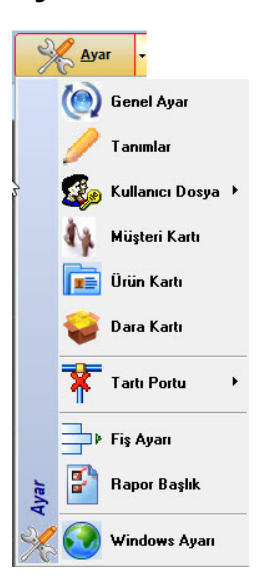

Ayarlar butonuna ait alt basliklar yukaridaki resimde gösterilmektedir. Tüm basliklar detayli bir sekilde anlatilacaktir.

#### <span id="page-6-1"></span>**2.3.1 Genel Ayarlar**

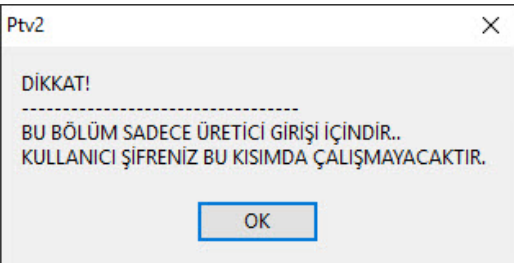

Genel Ayarlar butonuna tiklandiginda yukaridaki uyari karsimiza çikacaktir. Tamam dedikten sonra sifre giris ekrani açilacaktir. Yetkisi olan kisiler formu açabilecektir.

Genel Ayarlar sayfasinda ;

-Fis [Ayarlari](#page-24-0)

-Alan [Ayarlari](#page-8-0)

-Etiket [Ayarlari](#page-12-0)

-[Program](#page-9-0) Ayarlari yapilmaktadir. Bu alt basliklara ait detayli bilgiler verilecektir.

**8 PTV2**

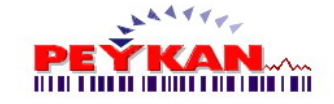

#### <span id="page-7-0"></span>**2.3.1.1 Fiş - Etiket Ayarı**

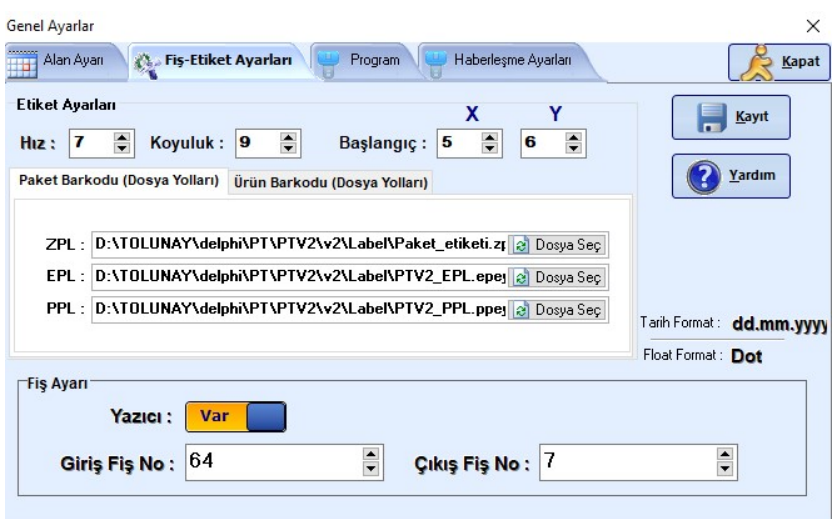

Fis Ayarlari sayfasinda yukaridaki ekran kullaniciyi karsilamaktadir. Bu sayfada etiket ayarlari, kullanilacak etiketin dosya yolu seçimi ve fis no ayarlari yapilabilmektedir.

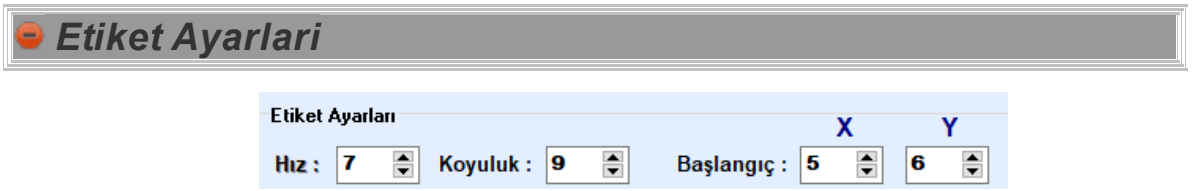

**Hiz :** Barkod etiketi çikarilan yazicinin, yazdirma hizi belirlenebilmektedir. **Koyuluk :** Barkod etiketindeki baskinin koyulugu belirlenebilmektedir. **Baslangiç :** Çiktisi alinacak olan barkodun etiket üzerindeki konumu belirenebilmektedir. X ile etiketin sol baslangicini, Yile üst baslangici belirlenmektedir.

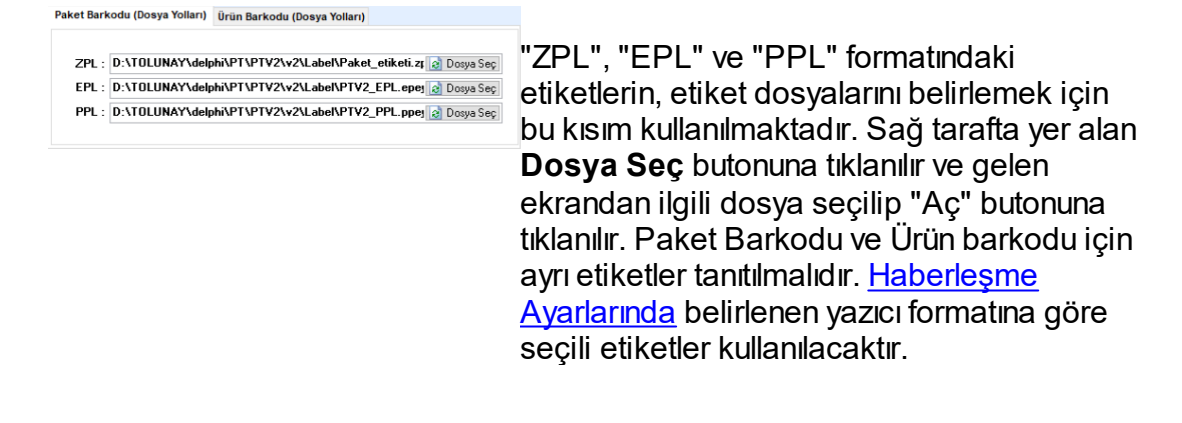

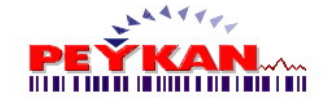

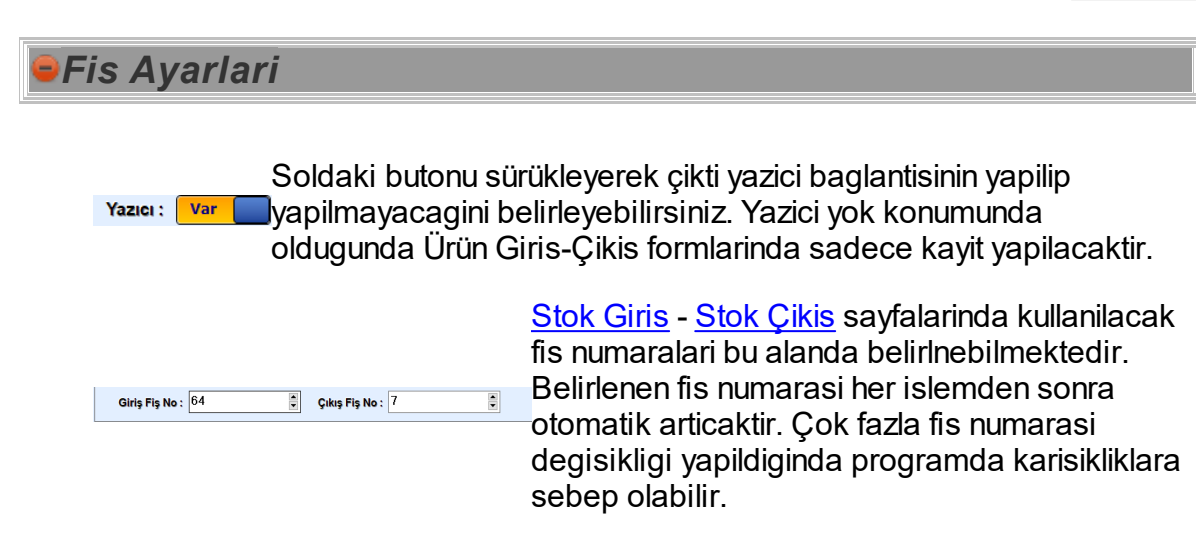

Form üzerinde istenilen degisiklikler yapildiktan sonra **Kayit** butonu ile kaydetmeniz gerekmektedir.

#### <span id="page-8-0"></span>**2.3.1.2 Alan Ayarı**

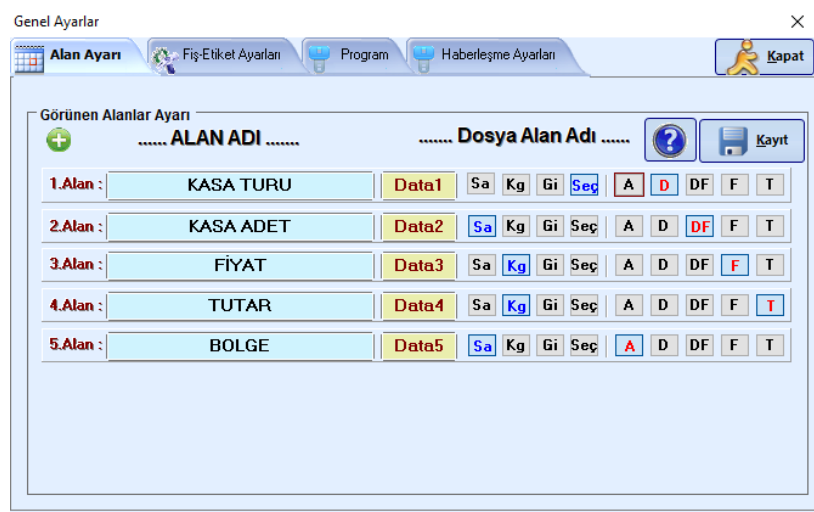

Stok Giris-Çikis safyalarinda kullanilacak basliklar burada belirlenir ve basliklarin yanlarinda doldurulacak verilerin türleride bu formda belirlenmektedir.

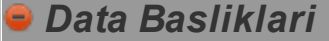

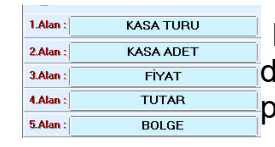

Bu alanda Stok [Giris](#page-31-0) - Stok [Çikis](#page-33-0) formlarinda kullanilacak lata basliklari belirlenir. Basliklar degistirilip kaydedildiginde program yeniden baslatilacaktir.

## *Data Tip Seçimi*

Data1 | Sa | Kg | Gi | Seç | A | D | DF | F | T **Data2** Sa Ka Gi Sa Ka Di DE E E E I BU alanda, belirlenen basliklarin yaninda doldurulacak Data3 | Sa | Kg | Gi | Sec | | A | D | DF | F | T | Data sa ka sa ka b b r r r data tipleri belirlenir. Data5 Sa Kg Gi Seg A D DF F T

**SA** : Sadece Sayi girilebilen alan olusturur.

**KG :** Sadece agirlik bilgisi girilebilir alan olusturur.

**GI :** Standart Yazi giris alani olusturur.

**Seç :** Kayit edilen verileri görüntülemek için açilir liste olusturur. listeden kullanilmacak veri seçilir.

**A :** Tartim isleminden sonra ortalama ürün adetini hesaplayip bu alanda gösterir.

**D :** Dara bilgisini bu alanda gösterir.

**DF:** Dara verisi hesaplanip, net agirliga göre fiyat bilgisini gösterir.

**F:** Fiyat bilgisini seçilen alanda gösterir.

**T:** Toplam tutar bilgisi seçilen alanda gösterilir.

istenilen basliklar ve data tipleri belirlendikten sonra **Kayit** butonu ile kaydetmeniz gerekmektedir.

<span id="page-9-0"></span>**2.3.1.3 Program**

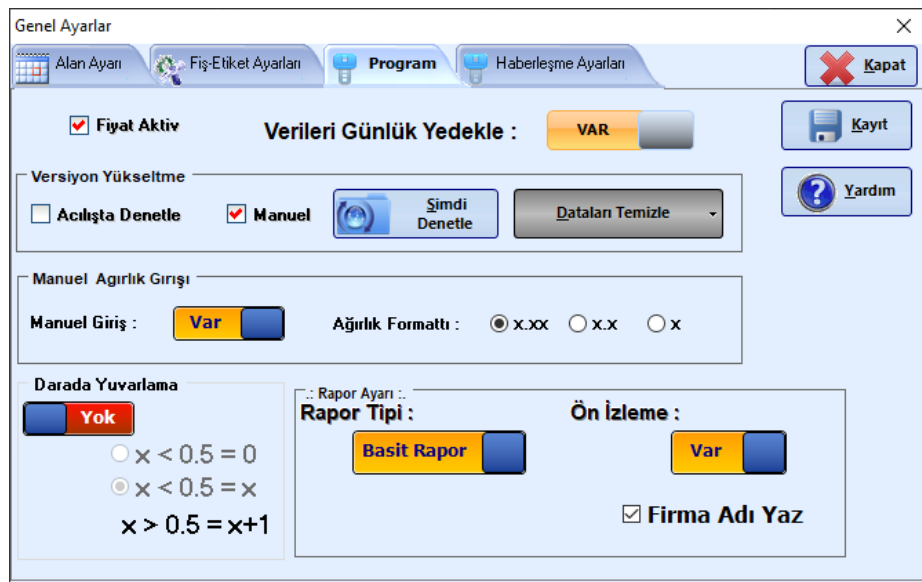

Program butonuna tiklandiginda üst resimdeki ekran görüntülenecektir. Programin çalismasi ve denetlenmesi ile alakali bazi ayarlar bu sayfa üzerinden yapilmaktadir. Tüm özellikler alt basliklarda açiklanmaktadir.

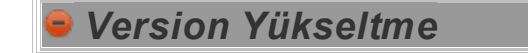

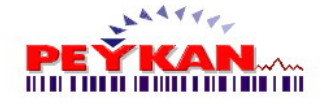

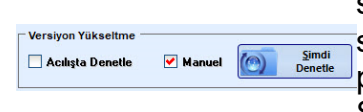

Bu alanda programin güncel versiyon durumunun sorgulanmasi islemi yapilmaktadir. **Açilista denetle** seçili ise program her yeniden baslatildiginda programin son versiyon olup olmadigini kontrol eder. Simdi denetle butonu ile versiyon kontrolü manuel olarak yapilir.

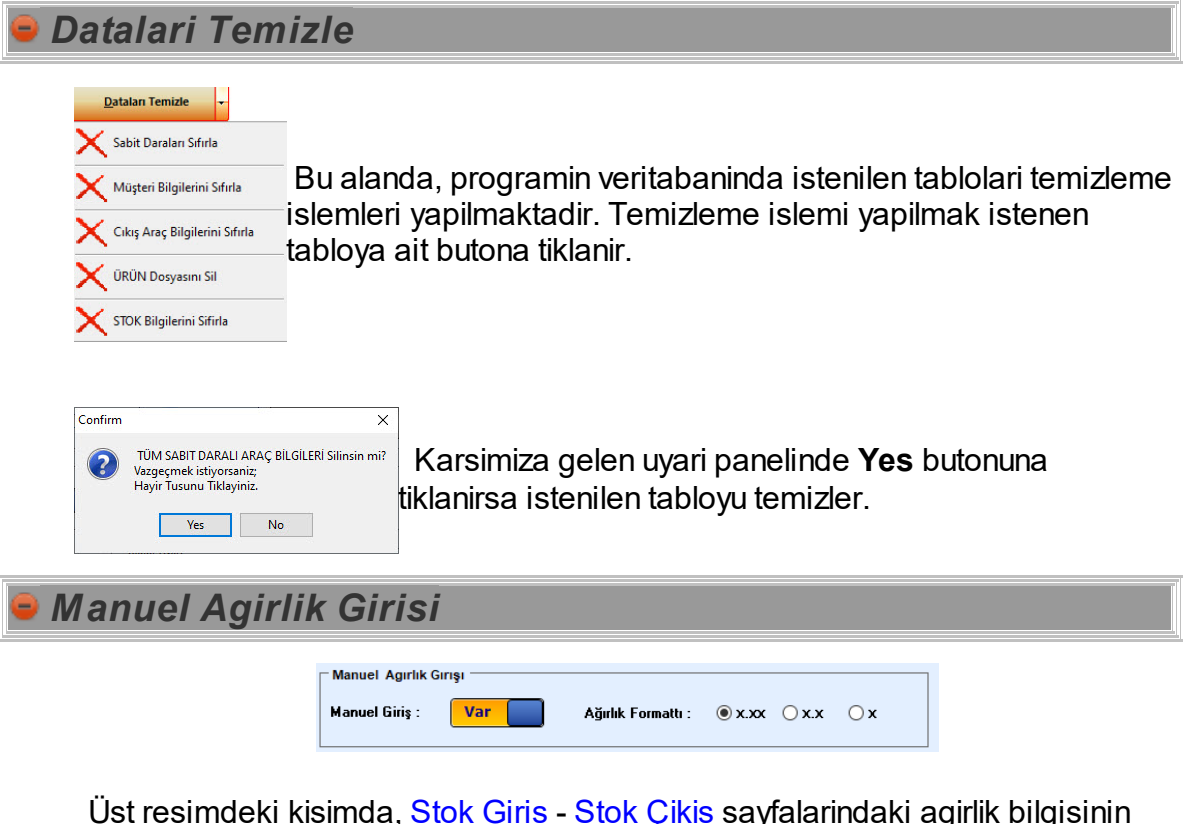

Üst resimdeki kisimda, <u>Stok [Giris](#page-31-0)</u> - <u>Stok [Çikis](#page-33-0)</u> sayfalarindaki agirlik bilgisinin elle girilip girilmeyecegi belirlenir. Agirlik bilgisinin görüntü formati bu alanda ayarlanmaktadir. Seçilen agirlik formatina göre, agirligin küsürat kisminin görüntüsü degisir.

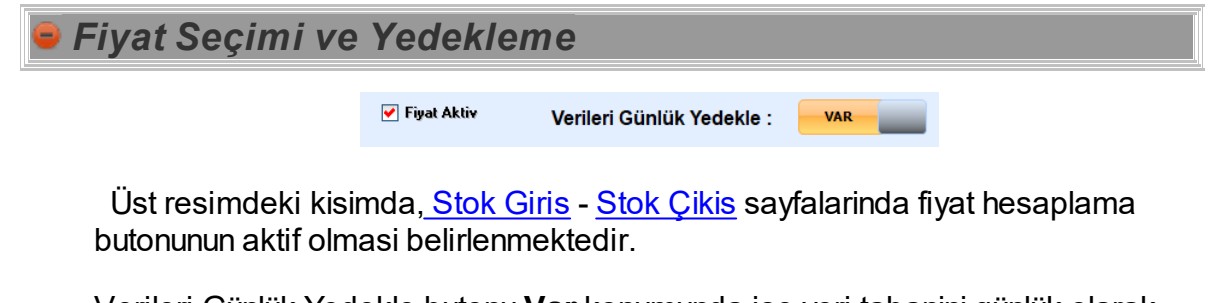

Verileri Günlük Yedekle butonu **Var** konumunda ise veri tabanini günlük olarak yedekleyerek, dosya konumun daki "**Yedek**" dosyasi altina kaydeder.

*Dara Yuvarlama*

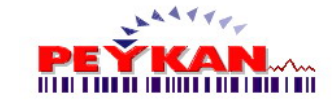

Bu bölümde dara yuvarlama yapilip yapilmayacagi ve yuvarlama  $x < 0.5 = 0$ formati belirlenir.  $\alpha \times 0.5 = \times$  $x > 0.5 = x + 1$ 

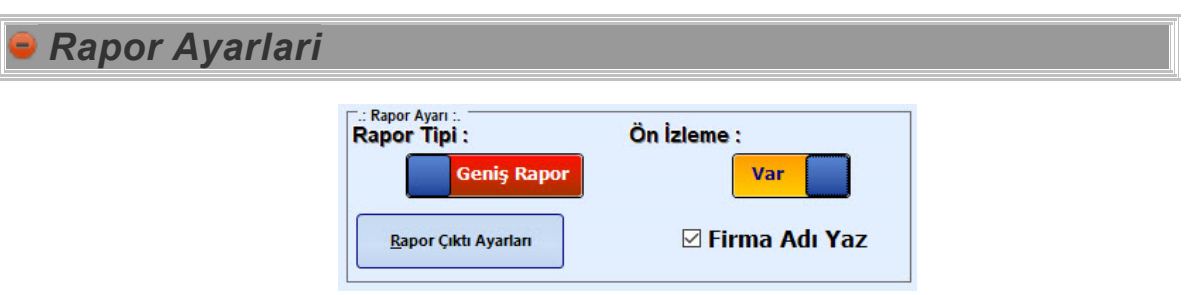

Bu alanda rapor çiktilari ile alakali ayarlamalar yapilmaktadir.

Rapor Tipi butonu, "**Genis Rapor**" konumunda ise çikti üzerinde daha fazla bilgi bulunur. "**Basit Rapor**" konumunda daha az bilgi görüntülenir.

Ön izleme seçenegi "**Var**" konumunda kaydedilirse rapor çiktisinin basim islemi yapilmadan öz izlemesi görüntülenir.

 $\text{E}-\text{F}$ **irma ADI YAZ** Çikti üzerinde ,belirlenen firma adinin gözümesini saglayabilirsiniz.

Rapor Çikti Ayarları Rapor çikti ayarlari butonu, Genis Raporlama seçildiginde görüntülenebilmektedir. Butona tiklandiginda asagidaki ayarlamalar yapilabilmektedir.

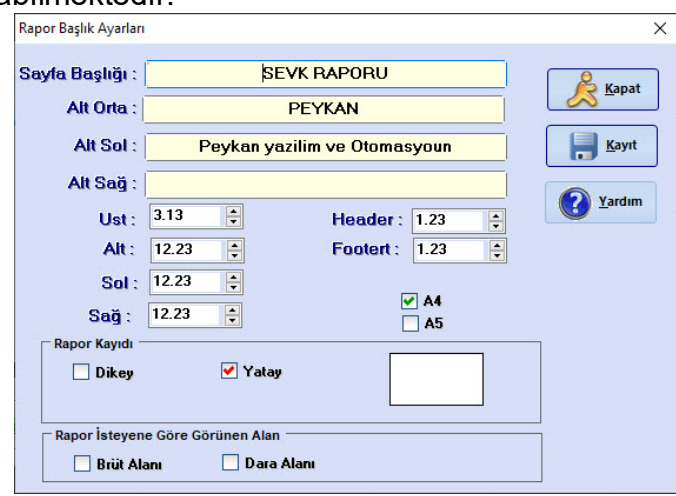

Yukaridaki resimde rapor üzerinde bulunmasini istedigimiz datalari girebilir. Raporun baslangiç noktasi belirleyebilir. Kagit yönünü belirleyebilirsiniz.

Istenilen datalar belirlendikten sonra **Kayit** butonu ile kaydetmeniz gerekmektedir.

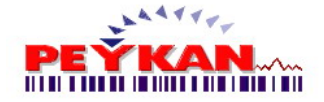

#### <span id="page-12-0"></span>**2.3.1.4 Haberleşme Ayarları**

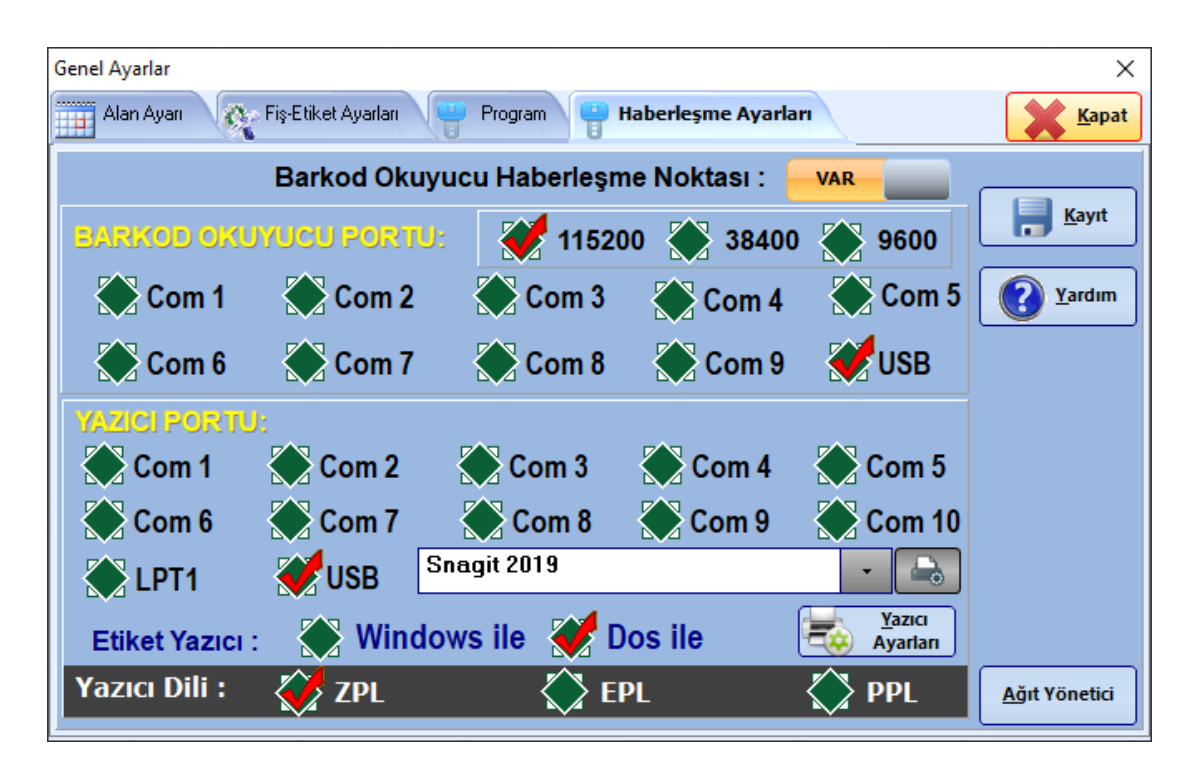

Barkod okuyucu ve Yazicinin, bilgisayarin hangi portuna bagli oldugunu programa bildirilmesi gerekmektedir. (Denetim Masasi-> Aygit Yöneticisi [->Baglanti](#page-37-0) [noktalarindan](#page-37-0) hangi comlarin kullanildigini ögrenebilirsiniz).

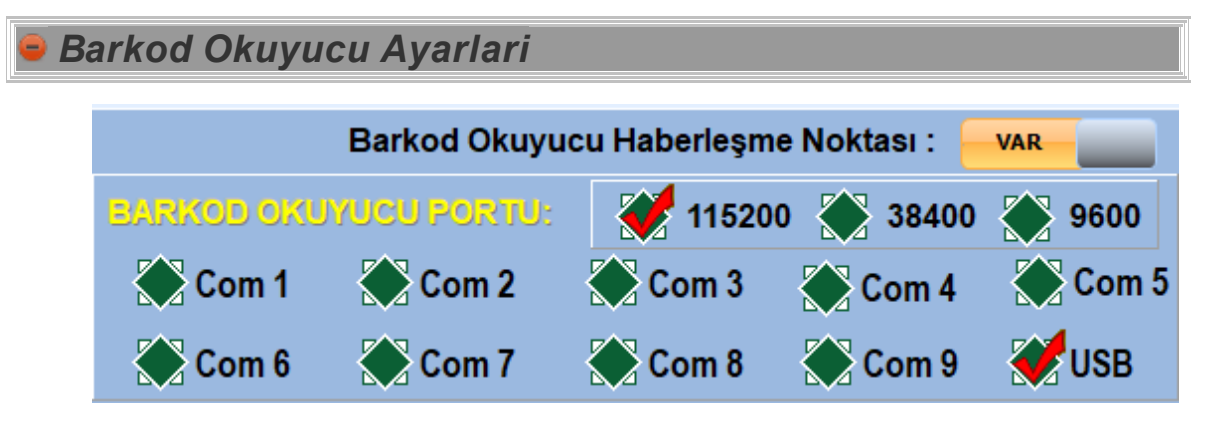

Programda barkod okuyucu kullanilacak ise üstteki buton "**Var**" konumuna getirilmeliridir.

Daha sonra barkod okuyucunun bagli bulundugu port seçilmeli ve barkod okuyucunun haberlesme hizi belirlenmelidir. Barkod okuycunun bulundugu [port](#page-37-0) bilgisini [ögrenmek](#page-37-0) için tiklayiniz.

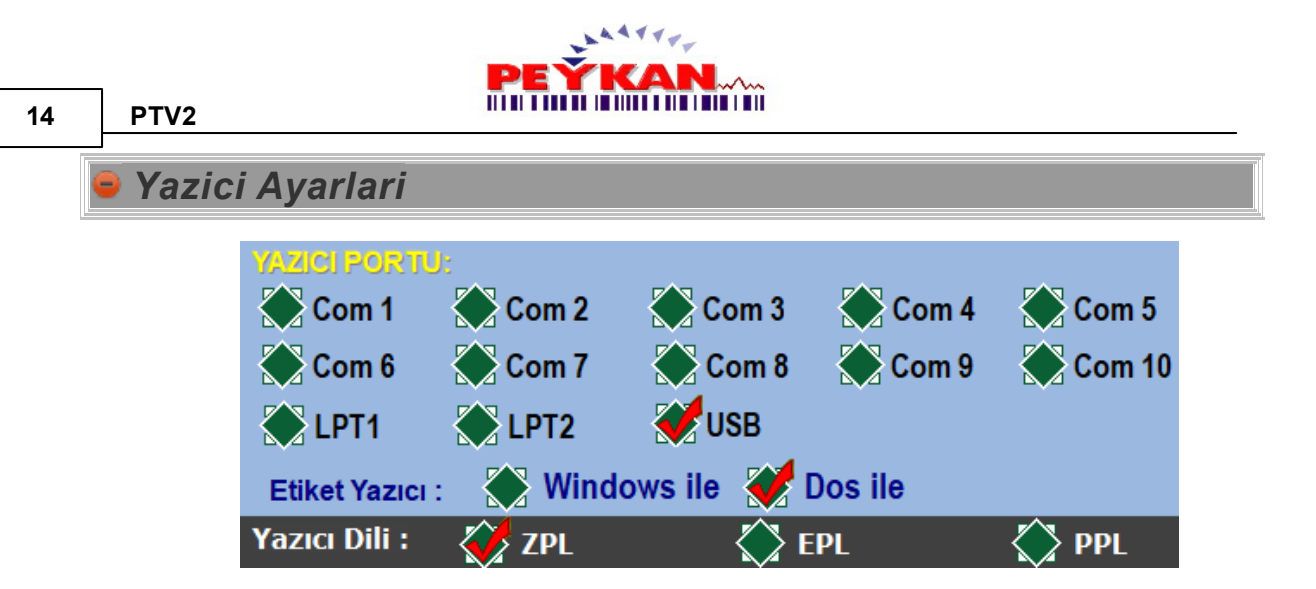

Bilgisayara bir yazici bagli ve program içerisinde kullanilmak isteniyorsa, yazcinin bilgisayara hangi port üzerinden bagli oldugu belirtilmelidir. Etiket yazıcı "Windows" tabanlı çalıştırılmak isteniliyorsa "Windows İle", "Dos" tabanlı çalıştırılmak isteniliyorsa "Dos İle" seceneği işaretlenmelidir.

Yazıcı dili kısmında, kullanılan yazıcı"Zebra" marka ise "ZPL" veya "EPL" seçenekleri seçilmelidir, yazıcının "Argox" olması durumunda "EPL" veya "PPL" seçenekleri ile barkod çıktısı alınabilmektedir. Yazıcı bağlantısı USB değil ise [bulunduğu](#page-37-0) port bilgisini öğrenmek için tıklayınız.

Istenilen datalar belirlendikten sonra **Kayit** butonu ile kaydetmeniz gerekmektedir.

## <span id="page-13-0"></span>**2.3.2 Tanımlar**

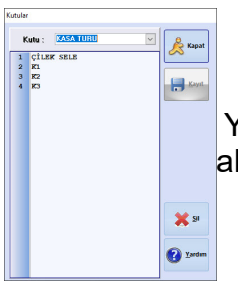

Yan resimde, Genel [Ayarlar](#page-6-1) -> Alan [Ayarlari](#page-8-0) sayfasinda belirlenen alan adlarina ait datalar bu sayfa üzerinden kaydedilir.

Sayfada üst bölümde bulunan listeden içerisine data kaydi yapilmak istenen Alan adi seçilir.

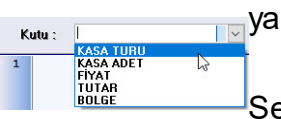

Secilen Alan adinina ait datalar doldurulur ve **butonuna** tiklanarak kaydedilir.

∛ Sil

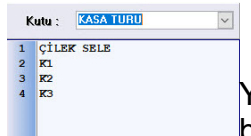

Yanlis kaydedilen ve silinmek istenen satira tikanlip butonuna tiklanarak silme islemi yapilabilmektedir.

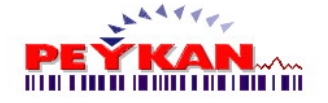

#### <span id="page-14-0"></span>**2.3.3 Kullanıcı Dosya**

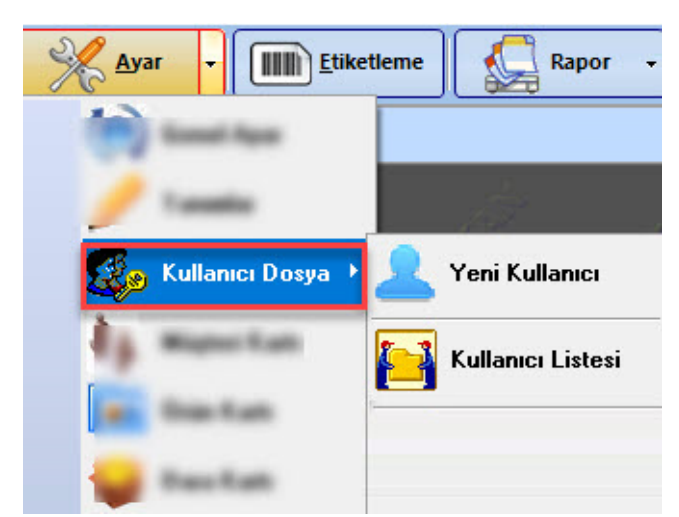

Kullanici dosya sayfasinda ;

-Yeni [Kullanici](#page-14-1) ekleme

-Kullanici [Listesini](#page-15-0) görme islemleri yapilmaktadir.

#### <span id="page-14-1"></span>**2.3.3.1 Yeni Kullanıcı**

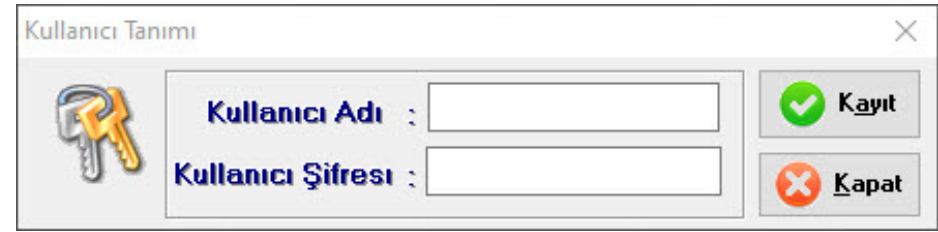

butonuna tiklandiginda üst resimdeki yeni kullanici ekleme formu **Participality**<br>Report Followski açilmaktadir. Kullanici adi sifre bilgileri girilip kayit butonuna tiklandiginda sisteme kullanici kaydi yapilir.

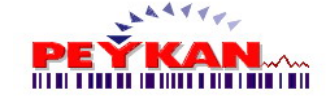

#### <span id="page-15-0"></span>**2.3.3.2 Kullanıcı listesi**

butonuna tiklandiginda sisteme tanimli kullanicilarin program içerisindeki **Ex Kullanıcı Listesi** yaptigi islemler girmis oldugu sayfalar takibi yapilabilmektedir.

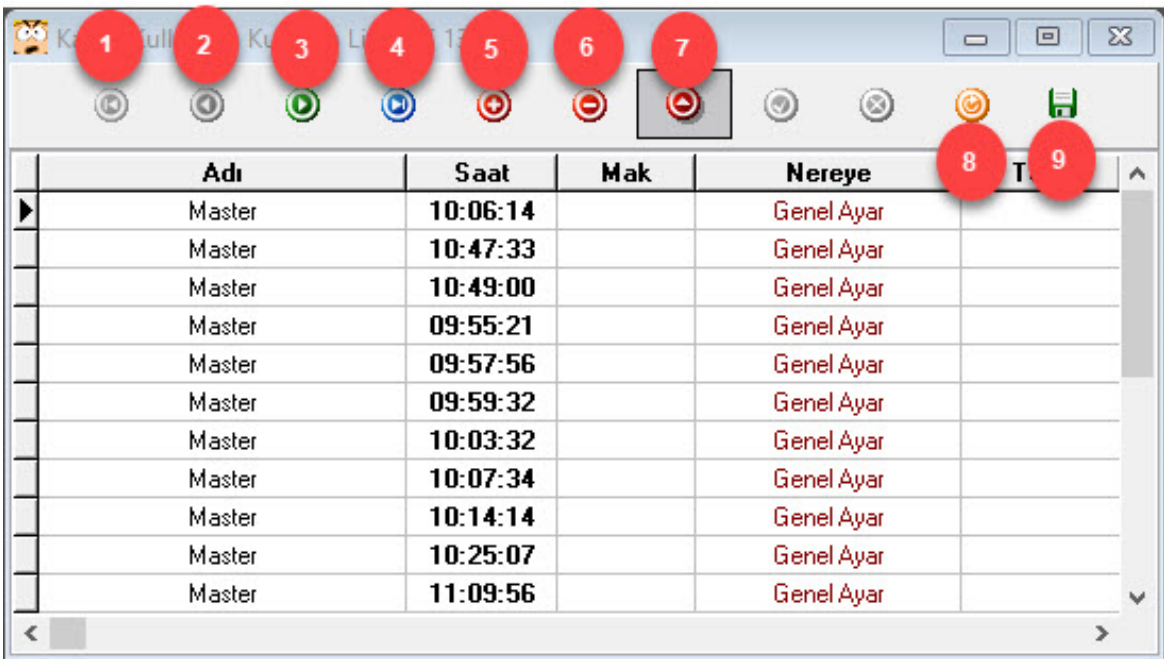

**1 numarali** butona tiklandiginda listenin en basindaki kayda gelir.

- **2 numarali** butona tiklandiginda listede bir üst satira geçer.
- **3 numarali** butona tiklandiginda listede bir alt satira geçer.
- **4 numarali** butona tiklandiginda listenin en son satirina geçer.
- **5 numarali** butona tiklandiginda listenin sonuna yeni bir satir ekler.
- **6 numarali** butona tiklandiginda listeden seçilen satiri silmektedir.
- **7 numarali** butona tiklandiginda seçilen satirin düzenleme islemleri yapilir.

**8 numarali** butona tiklandiginda listeyi yeniler ve yeni yapilan islemleri de listeye ekler.

**9 numarali** butona tiklandiginda liste üzerinde yapilan degisikliklerin kaydi yapilir.

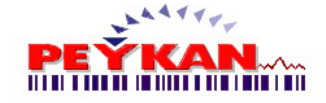

#### <span id="page-16-0"></span>**2.3.4 Müsteri Kartı**

Bu form üzerinden, **yeni firma kaydi**, **firma bilgilerinin degistirlmesi** ve **firma silme** islemleri yapilabilmekdir.

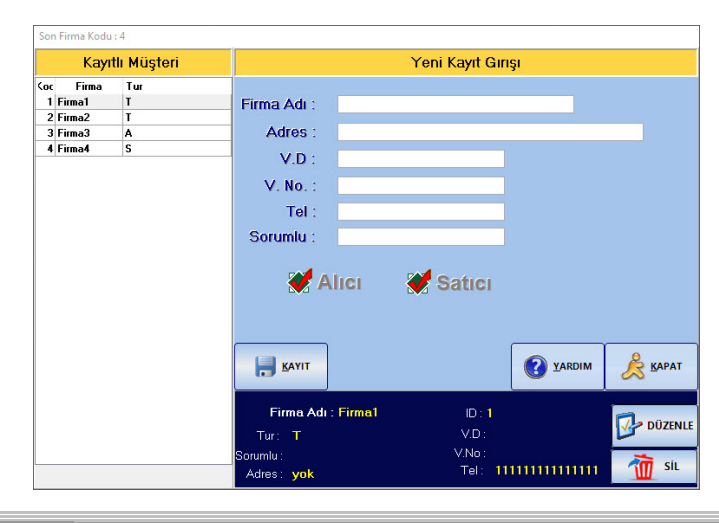

## *Müsteri Kayit*

Firma adi, adresi, vergi dairesi bilgileri, telefon numarasi ,yetkilisi ve Alici-Satici

durumu gibi bilgiler doldutulup **butonuna tiklayarak firma kaydini** olusturabiliriz.

Kayıtlı Müşteri Firma Tur 1 Firma1 Olusturlan firmalar sol taraftaki listede görüntülenmektedir. 2 Firma2<br>3 Firma3<br>4 Firma4

## *Müsteri Düzenle*

Kayit islemi yapilmis bir firma üzerindeki bilgilerde herhangi bir degisiklik yapilmak istenirse ;

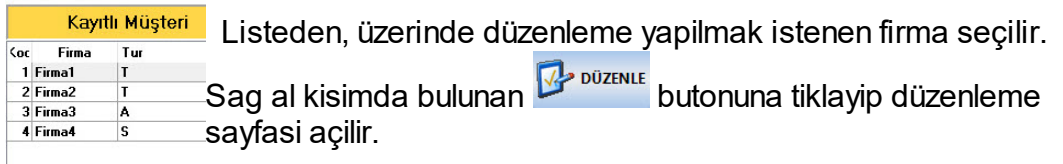

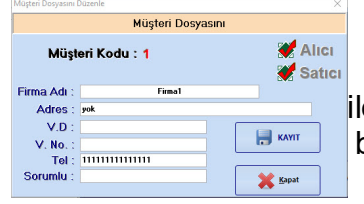

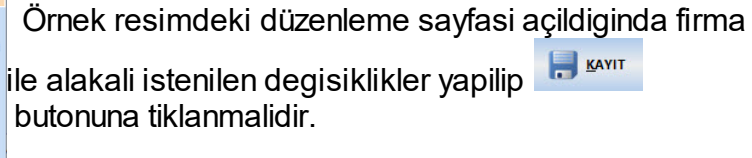

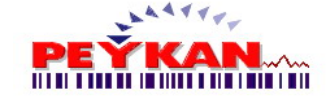

*Müsteri Silme*

Kayit islemi yapilmis firmalardan biri silinmek istenirse ;

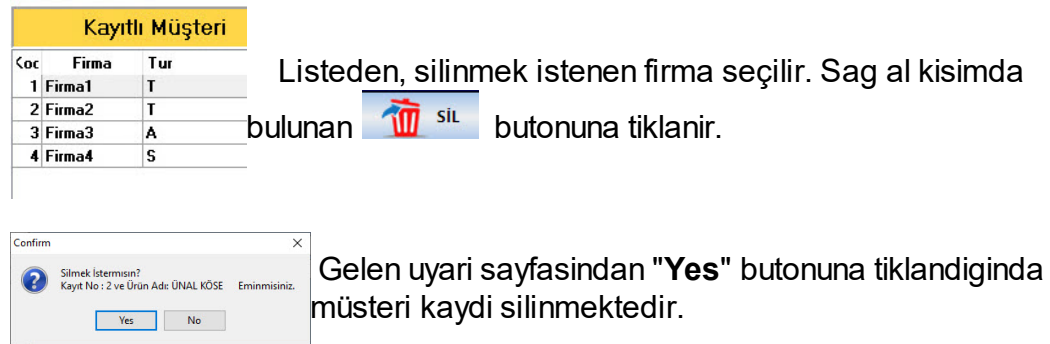

#### <span id="page-17-0"></span>**2.3.5 Ürün Kartı**

Bu form üzerinden, **yeni ürün tanimlari**, **ürün bilgilerinin degistirlmesi** ve **ürün silme** islemleri yapilabilmekdir.

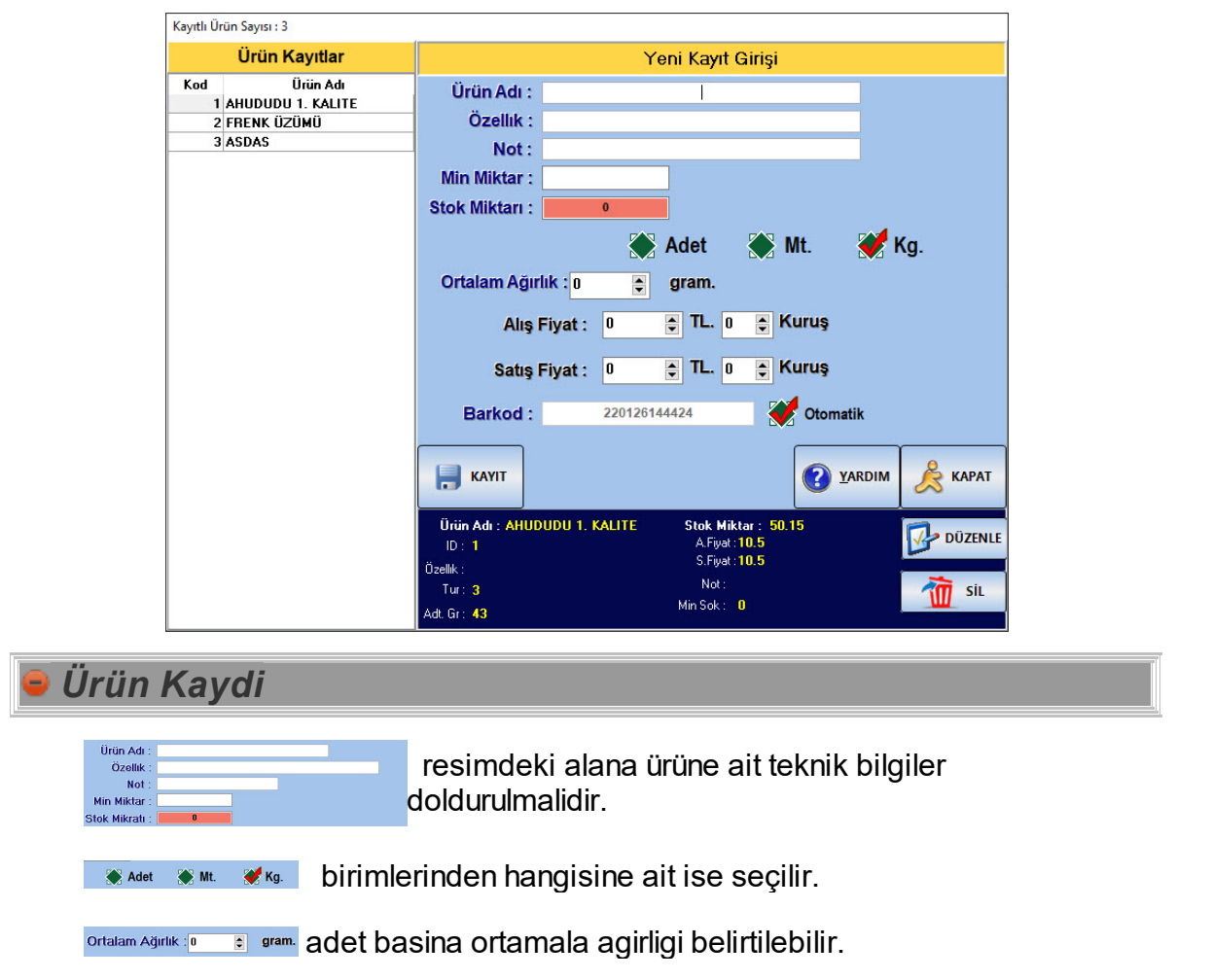

*Aladdinbey Mah. İzmiryolu Cd. 297/A Blok No.46 Nilüfer / BURSA Tel.: +90.224 256 07 39 – 256 07 40 URL: www.peykan.com.tr e-mail: info@peykan.com.tr*

**18 PTV2**

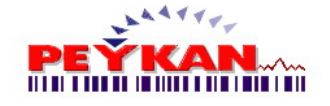

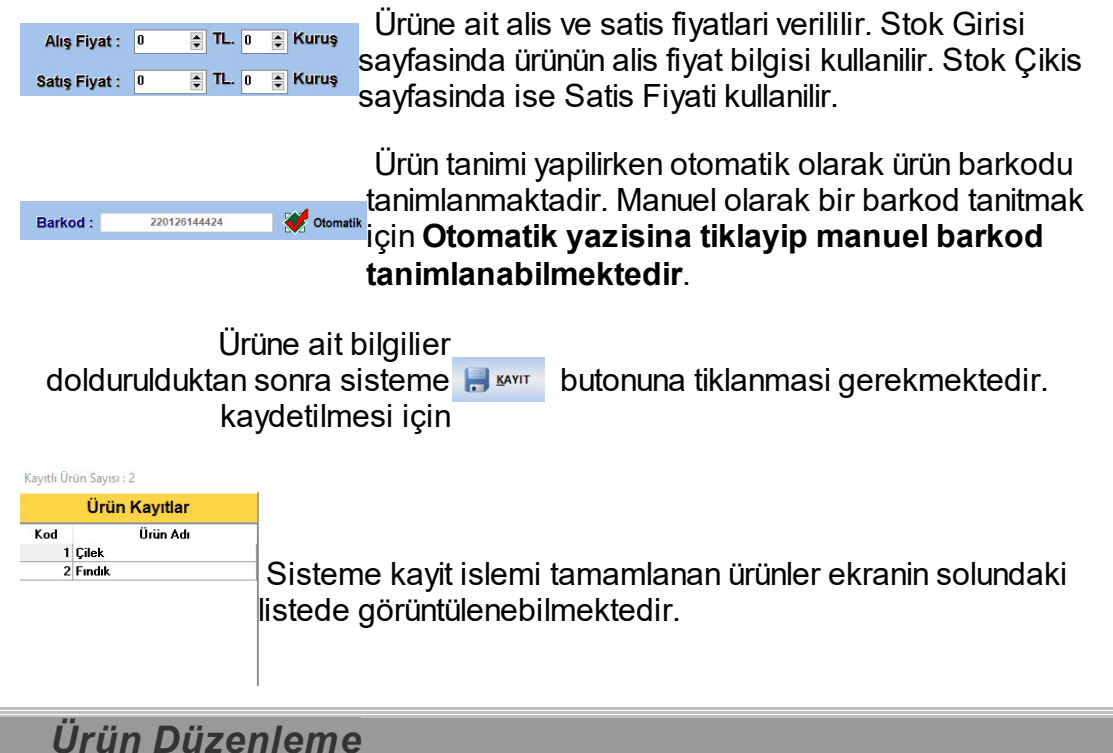

Kayit islemi yapilmis bir ürün üzerindeki bilgilerde herhangi bir degisiklik yapilmak istenirse ;

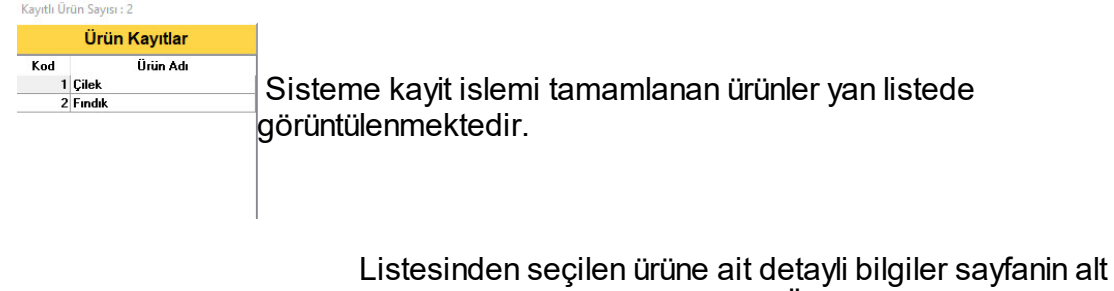

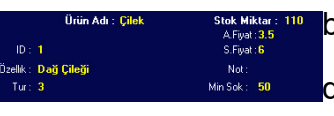

bölümünde görüntülenmektedir. Ürüne bilgilerinde

degisiklik yapilmak istenir ise **kan** butonuna ile düzenleme sayfasi açilir.

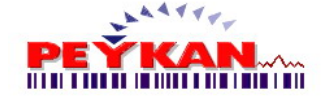

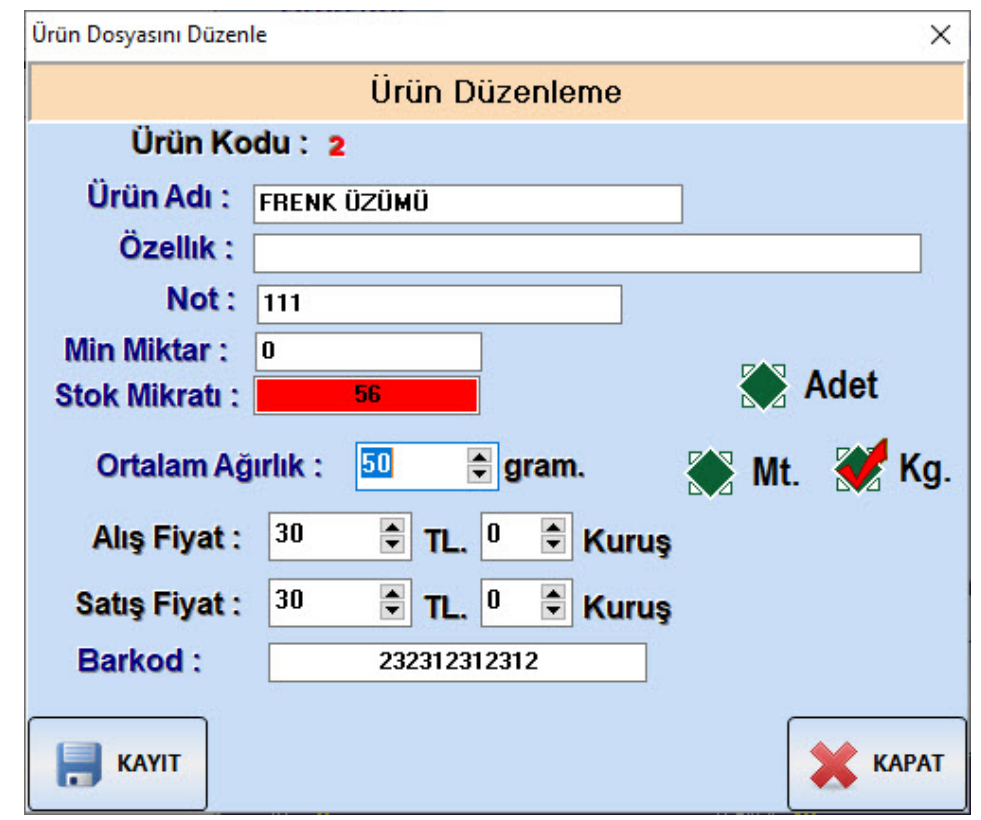

Açilan düzenleme sayfasinda istenilen degisiklikler yapildiktan k sonra butonu ile yapilan degisklikler sisteme kaydetilir.

*Ürün Silme*

Kayit islemi yapilmis ürünlerden biri silinmek istenirse ;

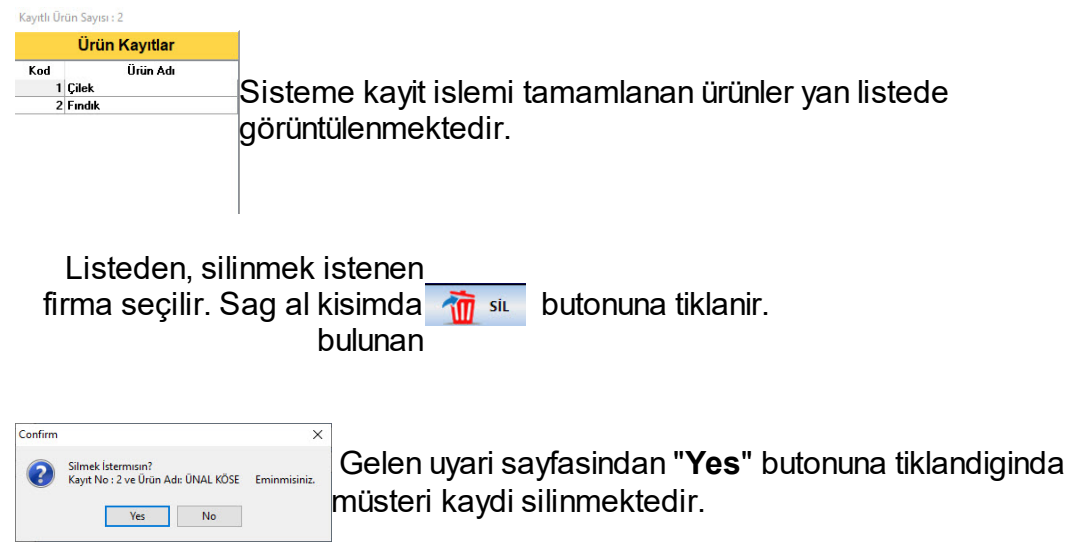

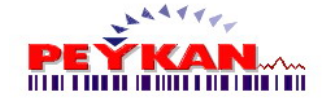

#### <span id="page-20-0"></span>**2.3.6 Dara Kartı**

Bu form üzerinden, **yeni dara tanimlari**, **dara bilgilerinin degistirlmesi** ve **dara silme** islemleri yapilabilmekdir.

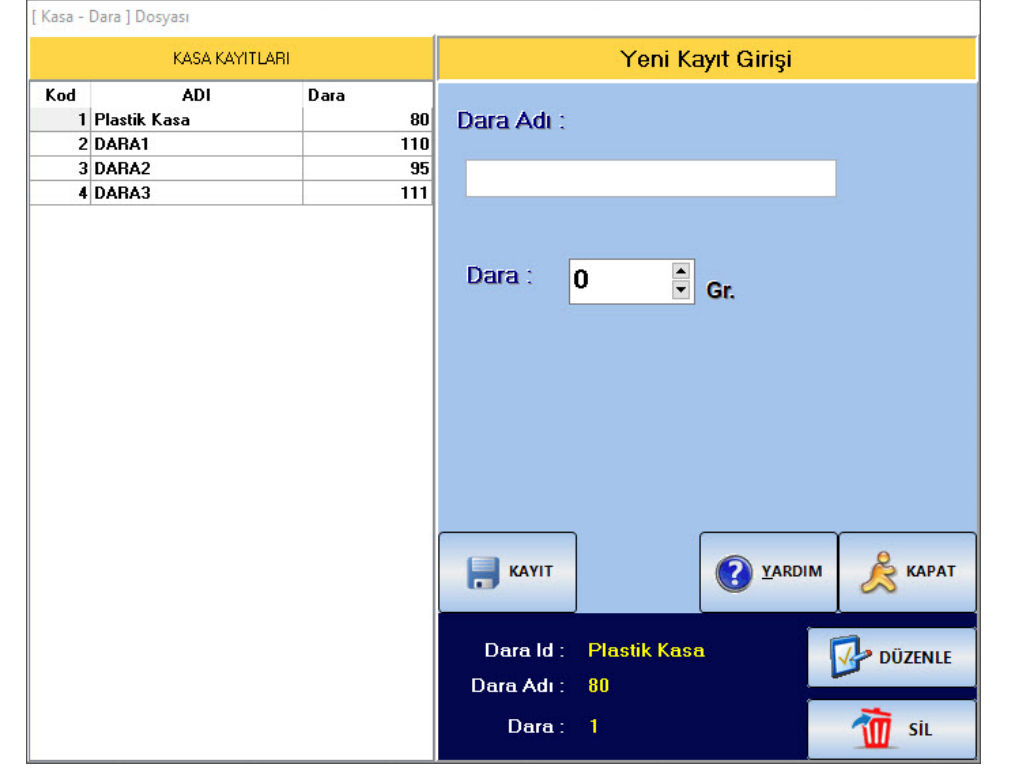

*Dara Tanimi*

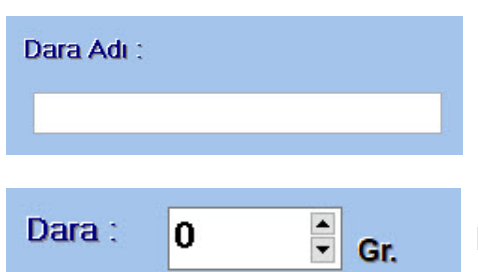

Resimdeki alana tanitilacak dara adini giriniz.

belirlenen daranin kaç gr. oldugu belirlenir.

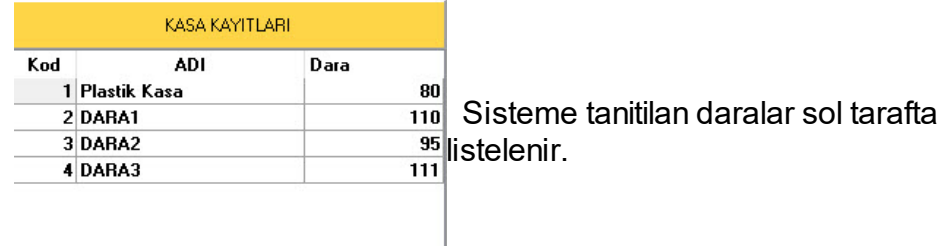

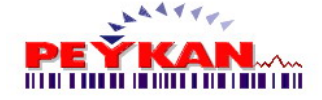

**22 PTV2**

## *Dara Düzenleme*

Kayit islemi yapilan dara bilgilerde herhangi bir degisiklik yapilmak istenirse ;

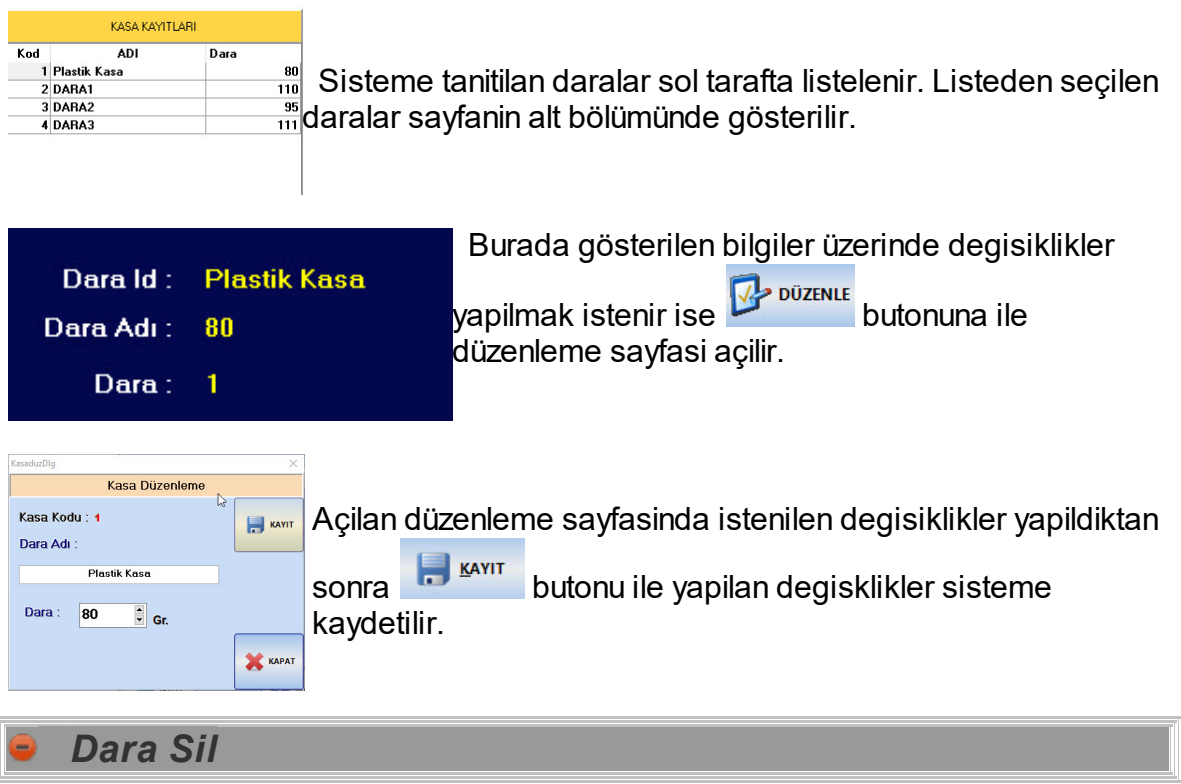

Kayit islemi yapilan dara bilgilerde herhangi birinin silinmesi gerekirse ;

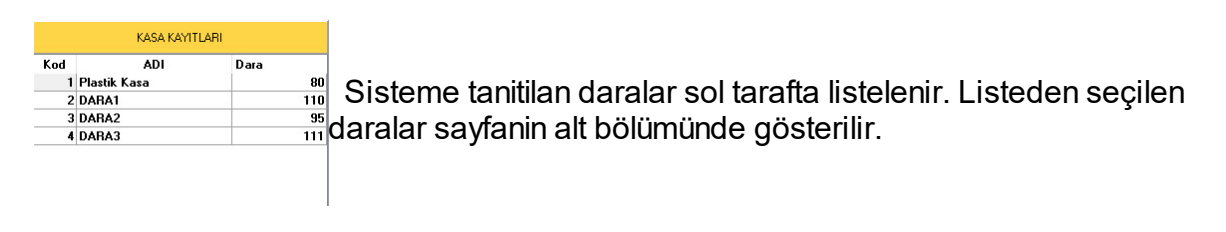

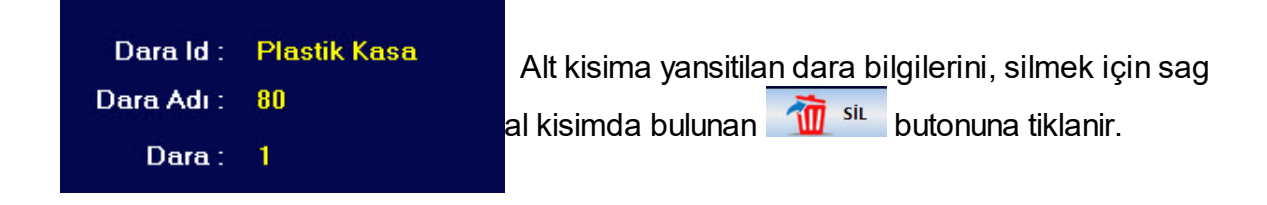

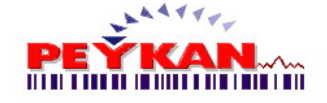

#### <span id="page-22-0"></span>**2.3.7 Tartı Portu**

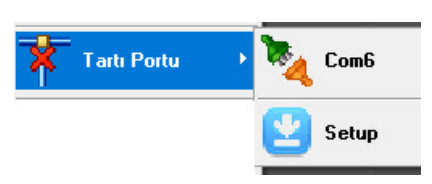

Tarti Port -> Setup butonuna tiklayarak açilan sayfadan, tartim cihazindan siteme gelen agirlik bilgilerini yakalamak ve program içerinde kullanabilmek için gerekli ayarlamalar yapilmaktadir.

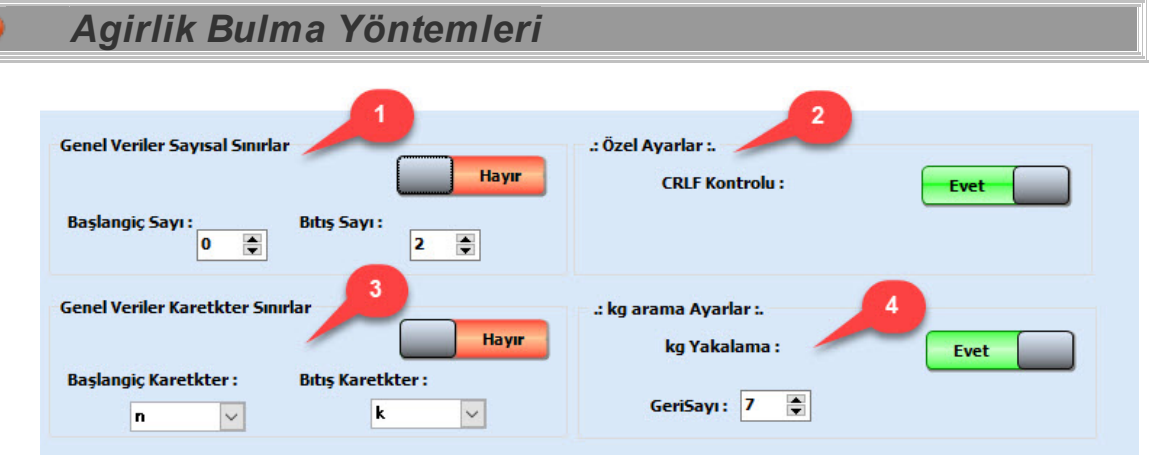

Tartim aletinden gelen datalardan agirlik bilgisine ulasmak için 4 farkli parçalama yöntemini kullabiliriz.

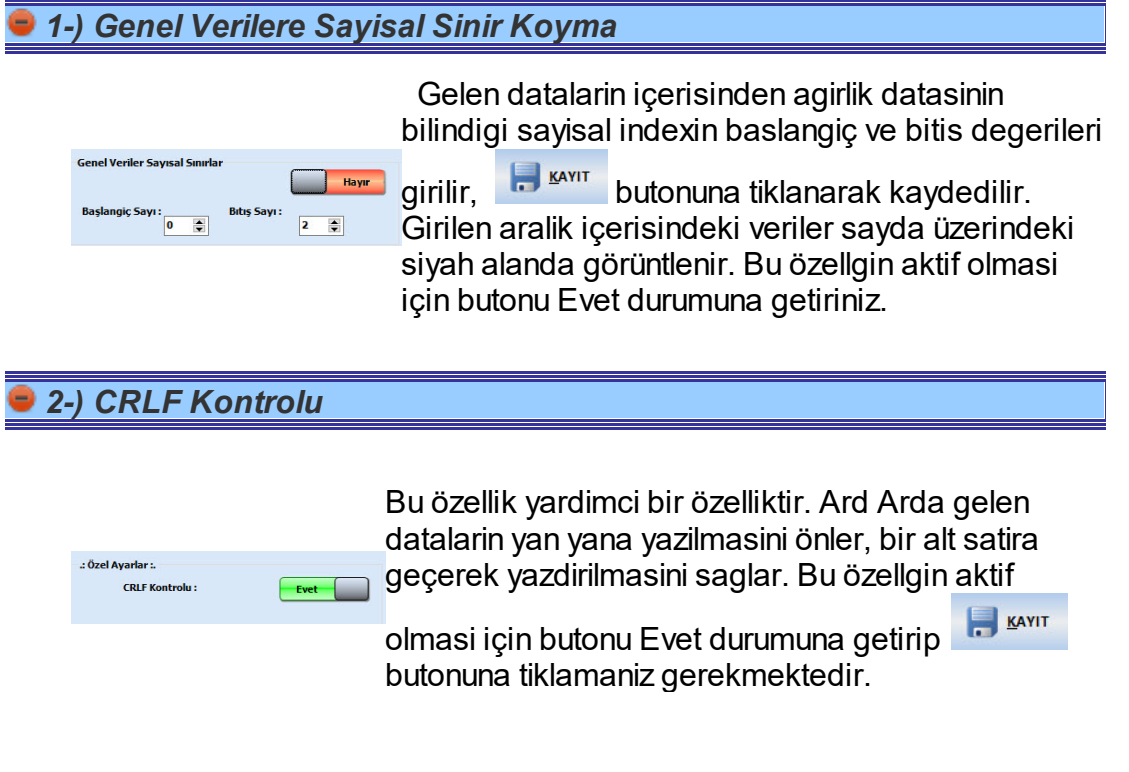

#### *3-) Genel Verilere Karakter Sinir Koyma*

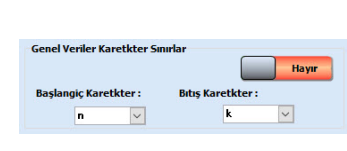

Gelen datalarin içerisinden agirlik datasini içerdigi bilinen baslangiç ve bitis karakteri belirlenir. Belirlenen iki karakter arasindaki veriler siyah alanda görüntülenir. Bu özellgin aktif olmasi için

butonu Evet durumuna getiriniz ve **butonuna** basiniz.

### *4-) Kg yakalama*

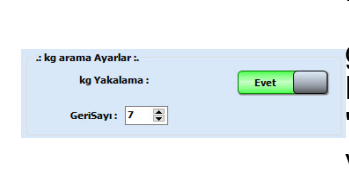

Bu özelligin aktif olmasi için butonu evet durumuna

getirip **butonuna tiklanmasi gerekmektedir.** Bu özellik aktif oldugunda gelen veriler içerisinden "kg" yazisina ulasarak belirlenen sayi kadar, gelen veri üzerinde geriye dogru giderek agirlik verisine ulasilir.

**Uyari :** Yukarida belirtilen özelliklerden 1,3 ve 4. agirlik bulma yöntemleri beraber çalistirildiklarinda yanlis sonuçlar verirler. Agirlik yakalama yöntemlerinden yalniz birini kullaniniz.

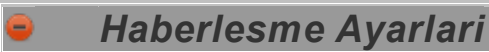

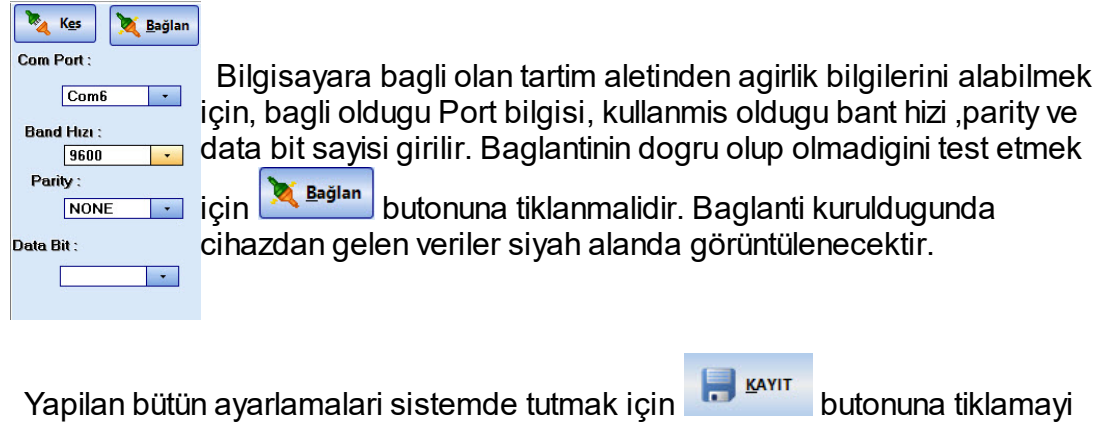

unutmayiniz. **Dosya Kayıt Etkill** diyerek yapilan ayarlamari belirlenen konuma text dosyasi olarak kaydetebilirsiniz.

**24 PTV2**

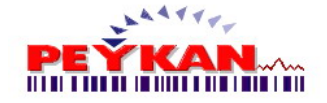

#### <span id="page-24-0"></span>**2.3.8 Fiş Ayarı**

Fis Ayarlama ekraninda**, Giris - Çikis** sayfalarinda çikarilacak **etiketlerin taslaktari hazirlanmaktadir.**

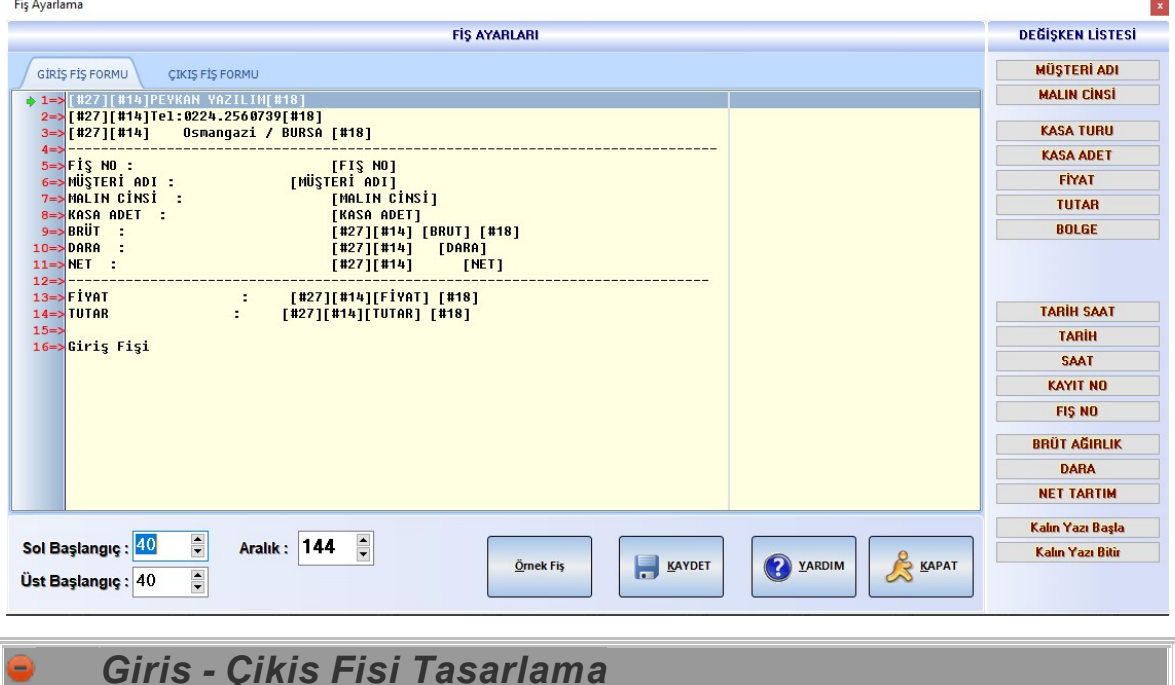

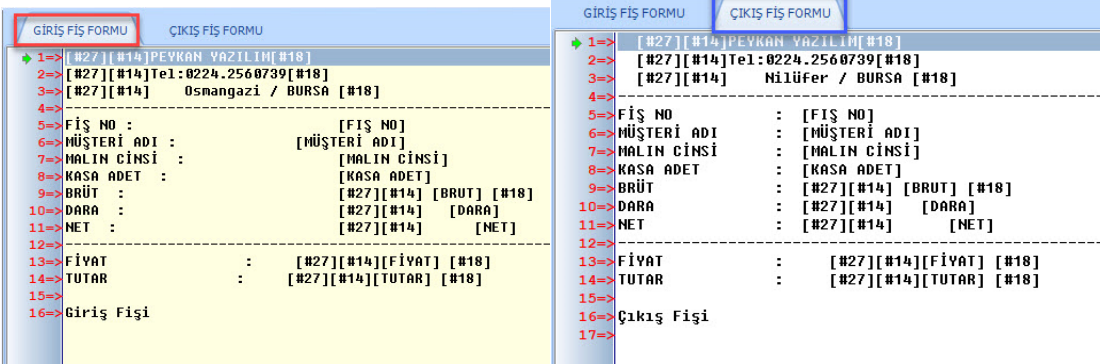

Giris ve Çikis fisleri için iki farkli tasarim yapilabilmektedir. Üst kisimdaki sekme alanindan istenilen fis tasarimi seçileleren gerekli düzenlemeler yapilabilmektedir.

Fis tasarim sayfasi bos ise fikir vermesi amaçli olarak **butonuna basarak** sayfaya örnek bir fis taslagi yansitmaktadir.

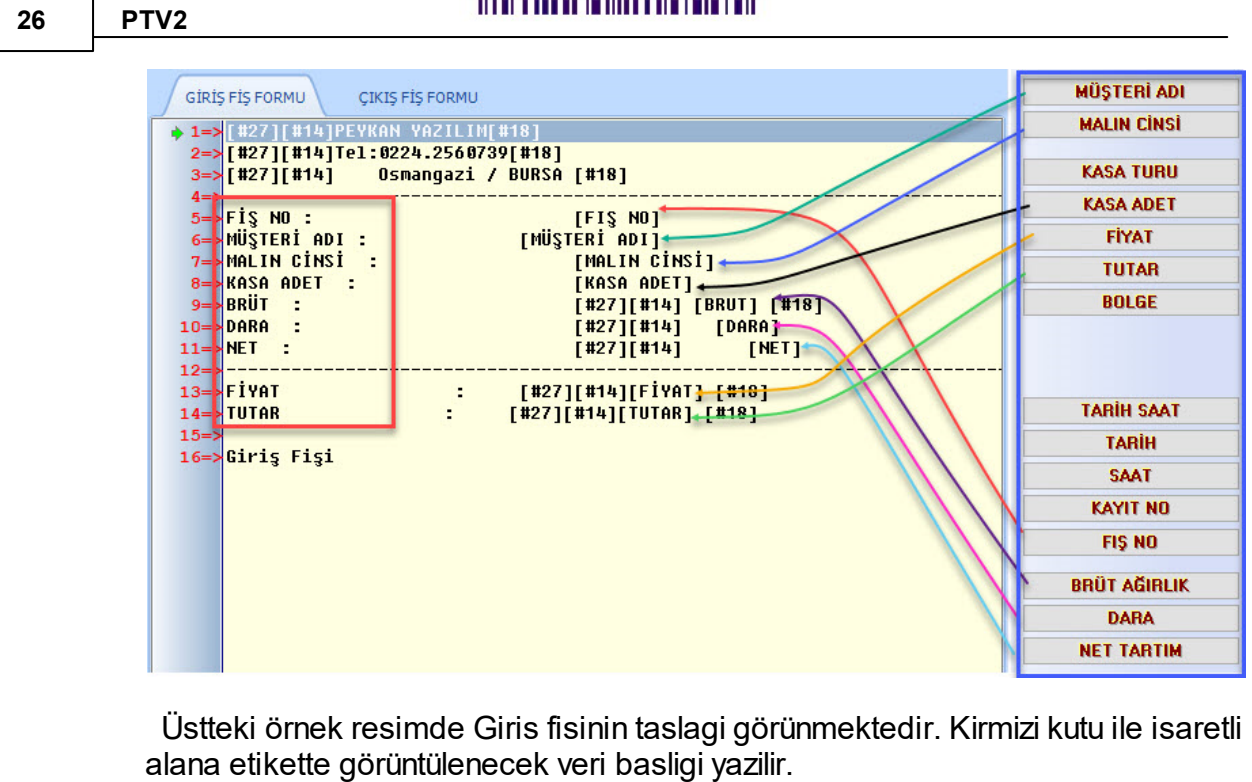

**PEÝKAN** 

Basligin hemen karsisina veya alt kisminda verinin gösterilmek istenen konumuna tiklanir ve sag tarafta mavi kutu ile isaretlenen verilerden gösterilmek istenen seçilir.

**Contract Contract Contract** 

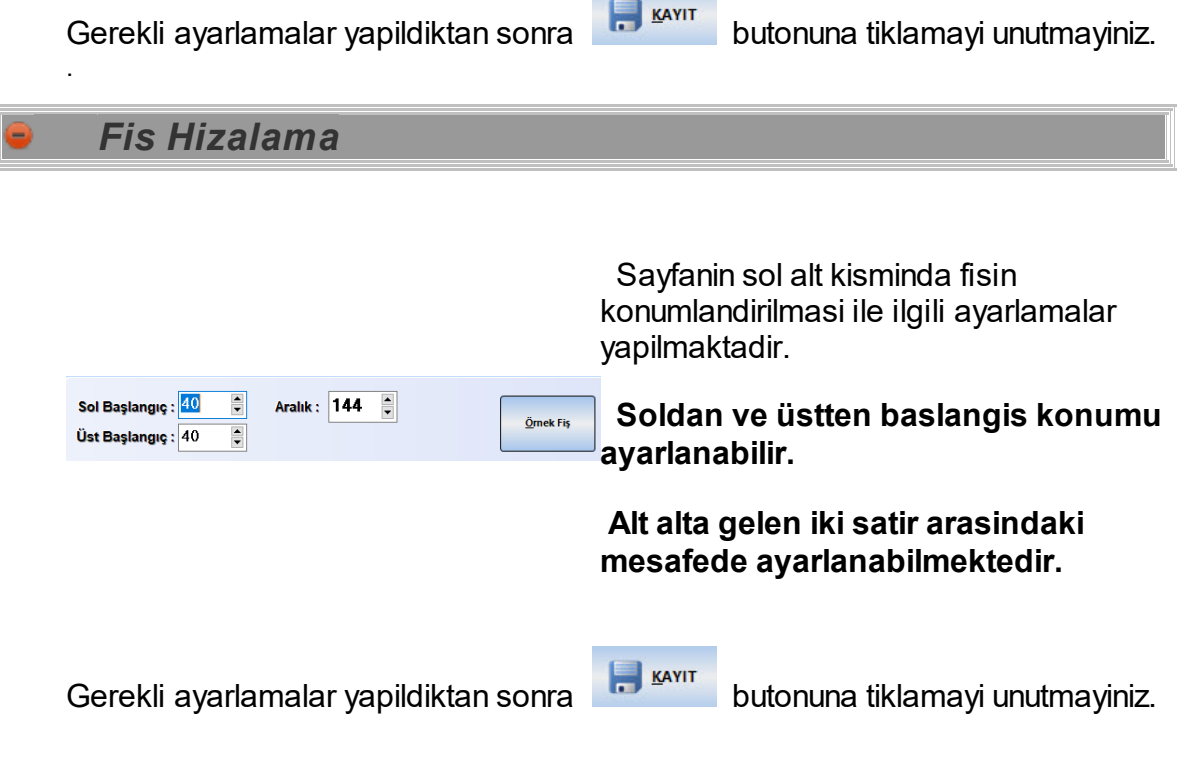

 $\overline{1}$ 

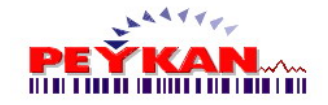

#### <span id="page-26-0"></span>**2.3.9 Windows Ayarı**

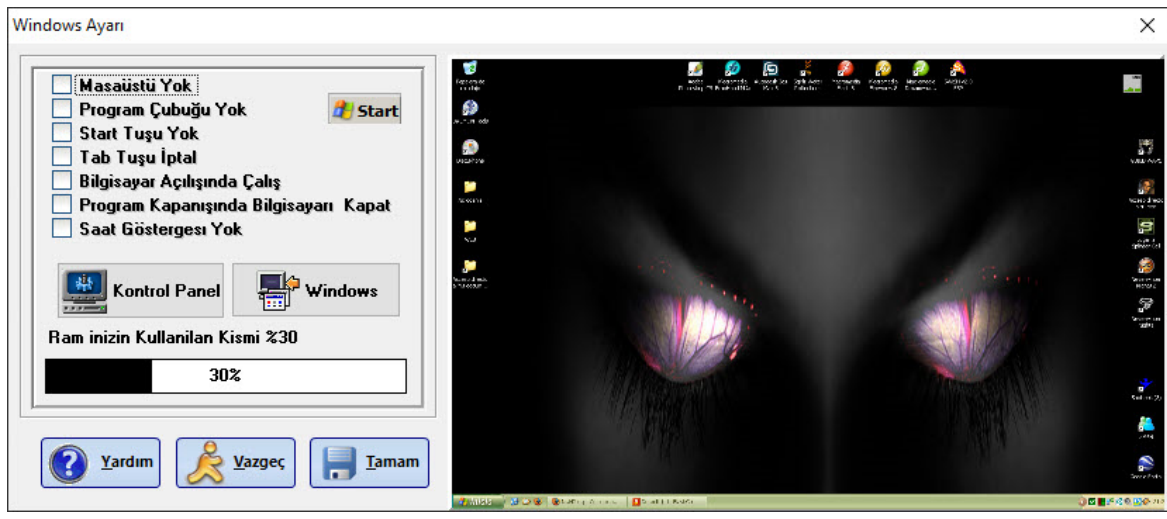

Yukaridaki resimde Windows Ayarlari sayfasi görüntülenmektedir. Bu sayfa üzerinde windows üzerinde yapmak istedigmiz kisitlamari yapabiliriz.

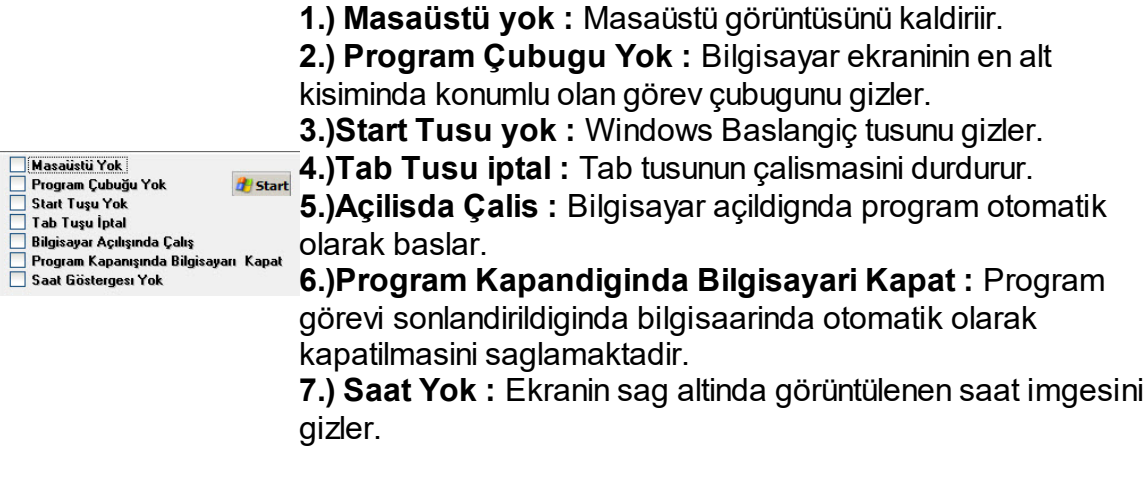

Bu alanda, bilgisayar üzerinde çalisan bütün programlarin ram Ram inizin Kullanilan Kismi %30 30% kullanim oranini göstermektedir.

Istenilen ayarlamalar yapildiktan sonra **butonuna tiklayarak yapilan islemler** kaydedilir.

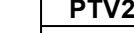

## <span id="page-27-0"></span>**2.4 Etiketleme**

Etiketleme sayfasinda çikarilan etiketler sadece cari raporlarda görüntülenir. Stoklarda ve raporlarda görüntülenmemektedir.

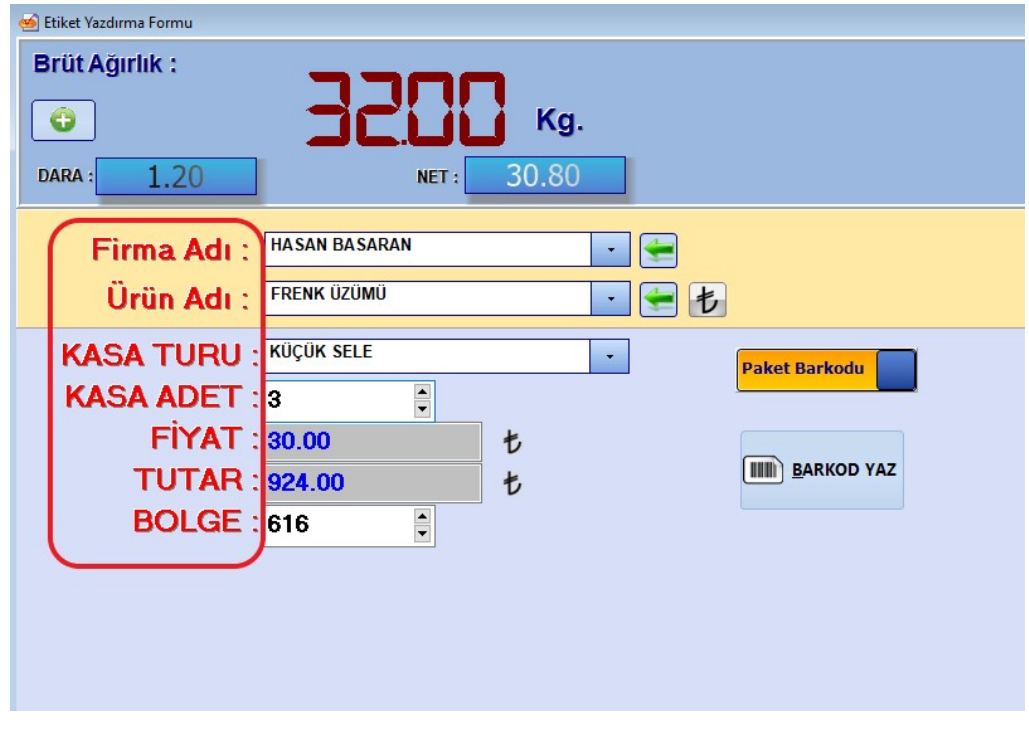

Genel [ayarlar](#page-6-1) -> Alan [Ayarlari](#page-8-0) bölümünde belirlenen alan adlari Kirmizi kutucuk ile isaretlenen alanlara yerlestirilir.

Paketleme ya da Ürün barkodundan hangisi çikarilacak ise belirlenmelidir. Paketleme etiketinde sayfa görüntüsü üst resimdeki gibidir. **Ürün etiketinde, sadece firma ve ürün adi girilebilmektedir**.

**Ürün tanimda belirlenen ürün kodu, çikarilacak etiket üzerine basilmaktadir.**

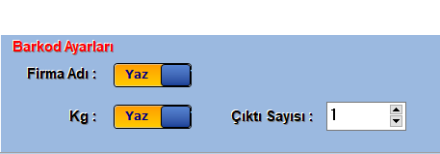

**Firma Adi** basliginin yanindaki buton ile, etiket üzerine firma adinin yazilip yazilmayacagi kontrol edilmektedir

. **Kg basliginin** yanindaki buton ile kg bilgisinin etiket üzerinde yazilip yazilmayacagi belirlenir. **Çikti sayisi** basliginin yanindaki alanda ise kaç adet etiket basilacagi belirlenebilmektedir.

Gerekli alanlar doldurulup etiket çikarmak istendiginde istege bagli olarak **Barkod Yaz** butonuna tiklayabilir yada **F6 tusuna basabilirsiniz**.

**28** 

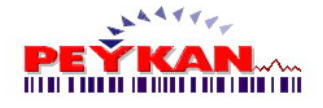

## <span id="page-28-0"></span>**2.5 Rapor**

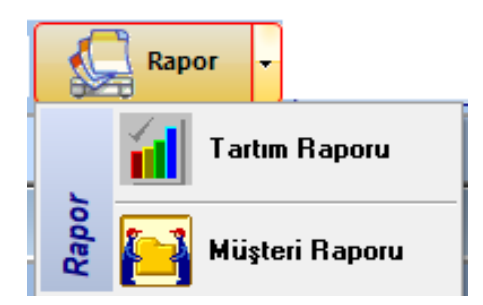

Rapor sayfasinda ;

- ·**Tartim [Raporu](#page-28-1)**
- · **Müsteri [Raporu](#page-30-0)** islemleri yapilabilmektedir. Incelemek istediginiz baslik üzerine tiklayiniz.

#### <span id="page-28-1"></span>**2.5.1 Tartım Raporu**

Asagidaki resimde tartim raporu sayfasi görüntülenmektedir. Bu sayfanin **açilisinda bulunulan güne ait olan tartimlar görüntülenmektedir**. Çesitli **süzme islemleri ile istenilen tartim raporlarina ulasililabilinir**. Görüntülenen raporlarin çiktilari alinabilir, istenilen yerlere kaydedilebilir.

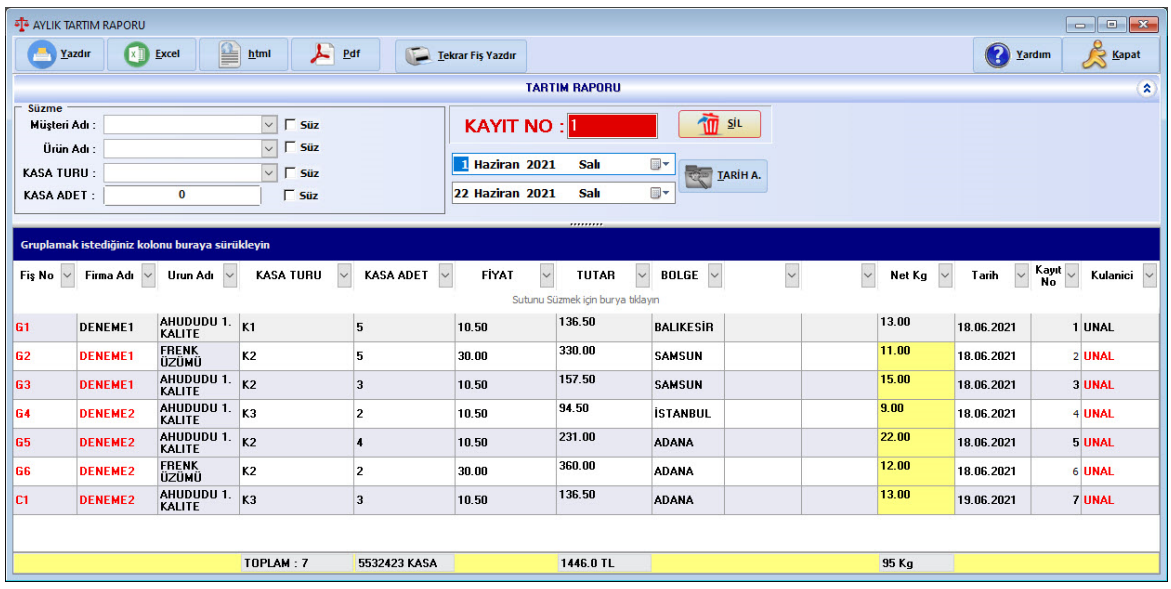

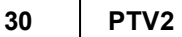

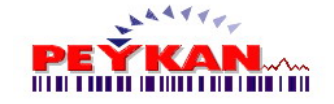

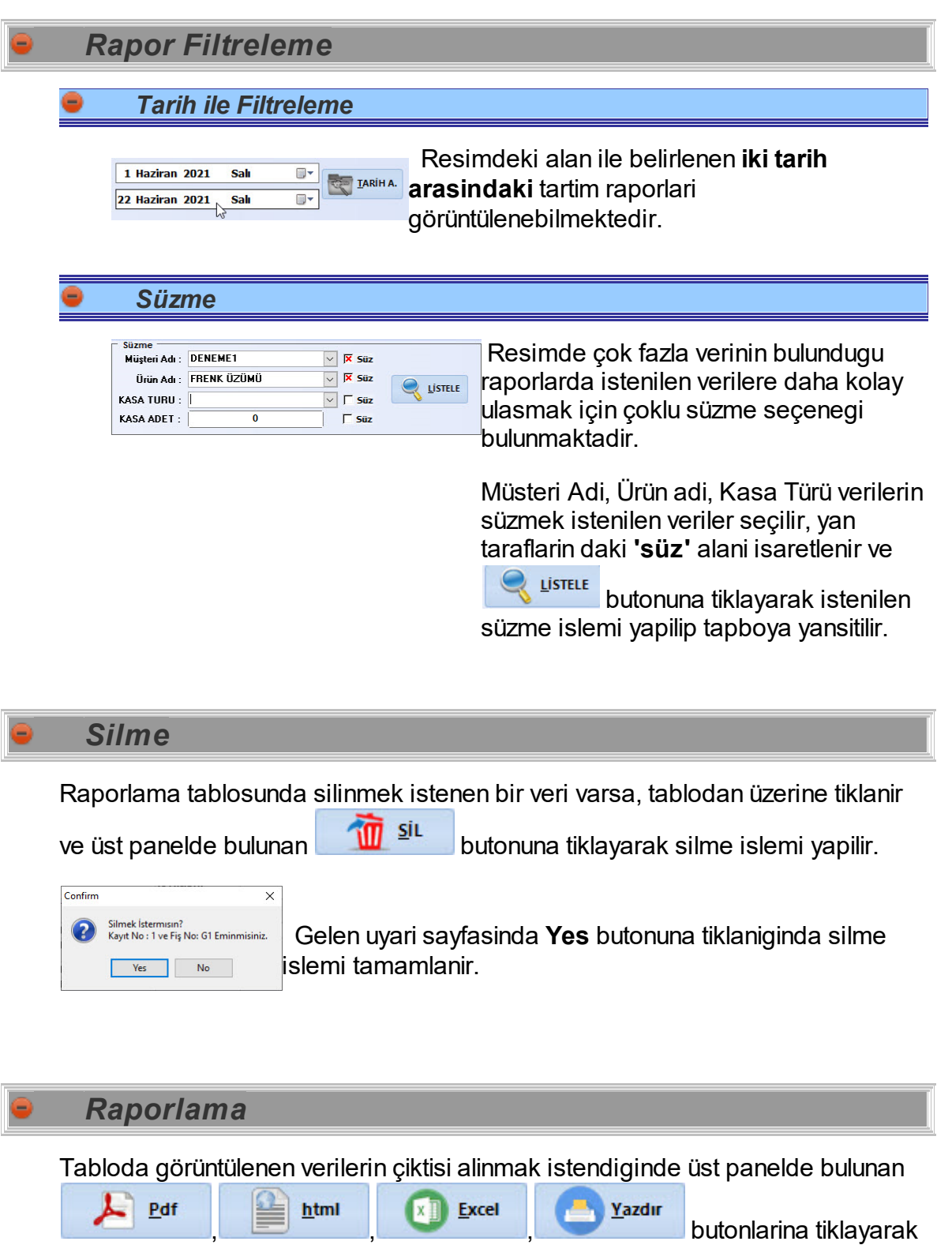

döküman çikiti alinilabilir.

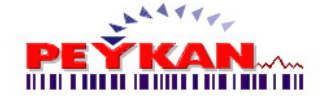

## *Tekrar Fis Yazdirma*

Tartim raporlarinda fisi tekrar çikarilmak istenen bir kayit var ise, kayit tablodan seçilir ve üst paneldeki **Expansion Expansion State of the ULION CONCORDING THE EXPANSION CONCORDING THE EXP.** 

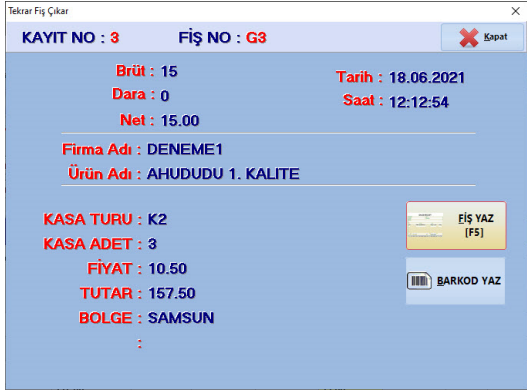

Üst resimde seçilen kayita ait veriler görüntülenmektedir. **'Fis Yaz'** butonuna tiklayarak yada **'F5'** butonuna basarak fis tekrari alinmis olur.

#### <span id="page-30-0"></span>**2.5.2 Müsteri Raporu**

Bu sayfada müsterilere ait tartim raporlari görüntülenmektedir. Seçilen müsteriye ait yapilan raporlamalarin dökümanlari alinabilmektedir.

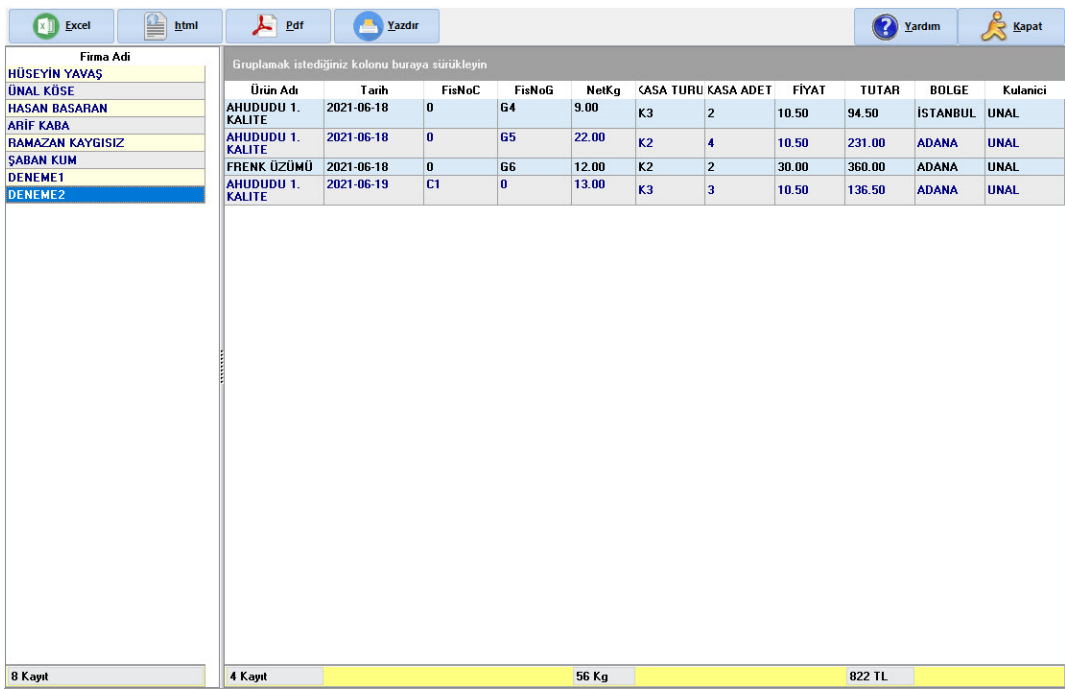

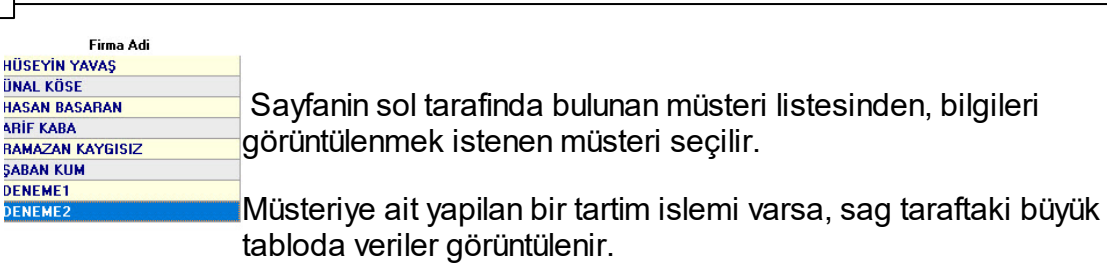

Tabloya müsteriye ait tartim raporlari yansitildiktan sonra döküman istenir ise üst

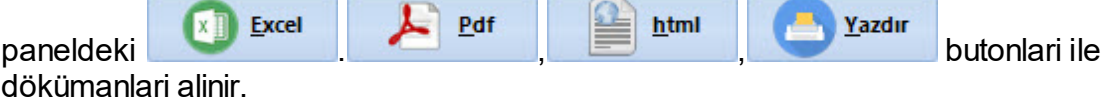

# <span id="page-31-0"></span>**2.6 Stok Girişi**

Alt resimde **Stok Girisi** ekrani görüntülenmektedir. Ekranda yesil kutu ile isaretli alndaki basliklar **[Genel](#page-6-1) Ayar-> Alan [Ayarlari](#page-8-0)** sayfasindan belirlenmektedir.

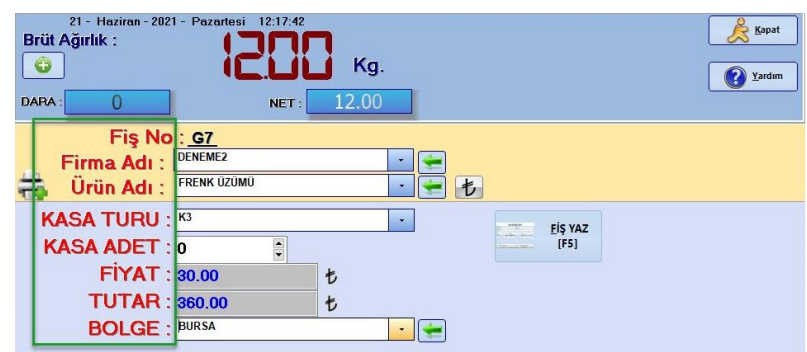

Kayit için gerekli olan firma adi bilgisi ,**ürün adi, kasa türü, kasa adeti ve bölge bilgileri** doldurulmalidir.

Dara Kayit bölümünde belirlenen dara miktarlari kasa adeti ile çarpilarak toplam

dara **PARA:** 0 **Desimdeki alanda gösterilir. toplam agirliktan çikarilarak** 12.00 NET: tartimda gösterilir.

Seçilen kayitli ürünün fiyati net kg. ile çarpilarak toplam tutar hesaplanmaktadir. Seçilmek istenen firma, ürün yada bölge bilgisi henüz sistemde tanimli degil ise

hemen yanlarinda bulunan butonuna tiklayarak yeni kayit sayfasi açilir.

Gerekli seçimler yapildiktan sonra tercihe bagli olarak isternir ise mouse ile **'Fis Yaz'** Butonuna tiklayarak yada klavyeden **'F5'** tusuna basarak kayit ve fis yazma islemi yapilmis olur.

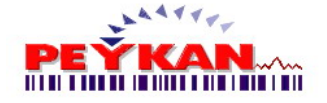

## *Manuel Agirlik Girisi*

**[Ayarlar](#page-6-0) -> [Program](#page-9-0) Ayarlari** sayfasindan Manuel Agirlik girisinin yapilip yapilmayacagi belirlenir.

Manuel Agirlik ( Kg. girisi aktif ise

agirlik sayisin üzerine mouse ile çift tiklanir.

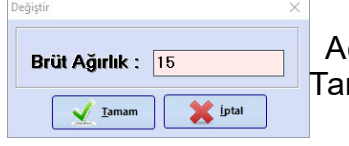

Açilan pencereden, tespit edilen agirlik bilgisi girilir. Tamam butonuna tiklanir.

# *Tekrar Fis Yazdirma*

Stok giris ekraninda daha önce bir fis çikarilmis fakat istenilen kalitede basim

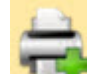

olmamis ise **Tanu** resimdeki yaziciya tiklandiginda eski fisin tekrari

çikmaktadir.

Eger daha önce fis çikarilmamis ise tekrar fis yazdir butonu aktif olmamaktadir.

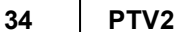

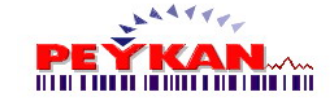

# <span id="page-33-0"></span>**2.7 Stok Çıkışı**

Alt resimde **Stok Çikis** ekrani görüntülenmektedir. Ekranda yesil kutu ile isaretli alndaki basliklar **[Genel](#page-6-1) Ayar-> Alan [Ayarlari](#page-8-0)** sayfasindan belirlenmektedir.

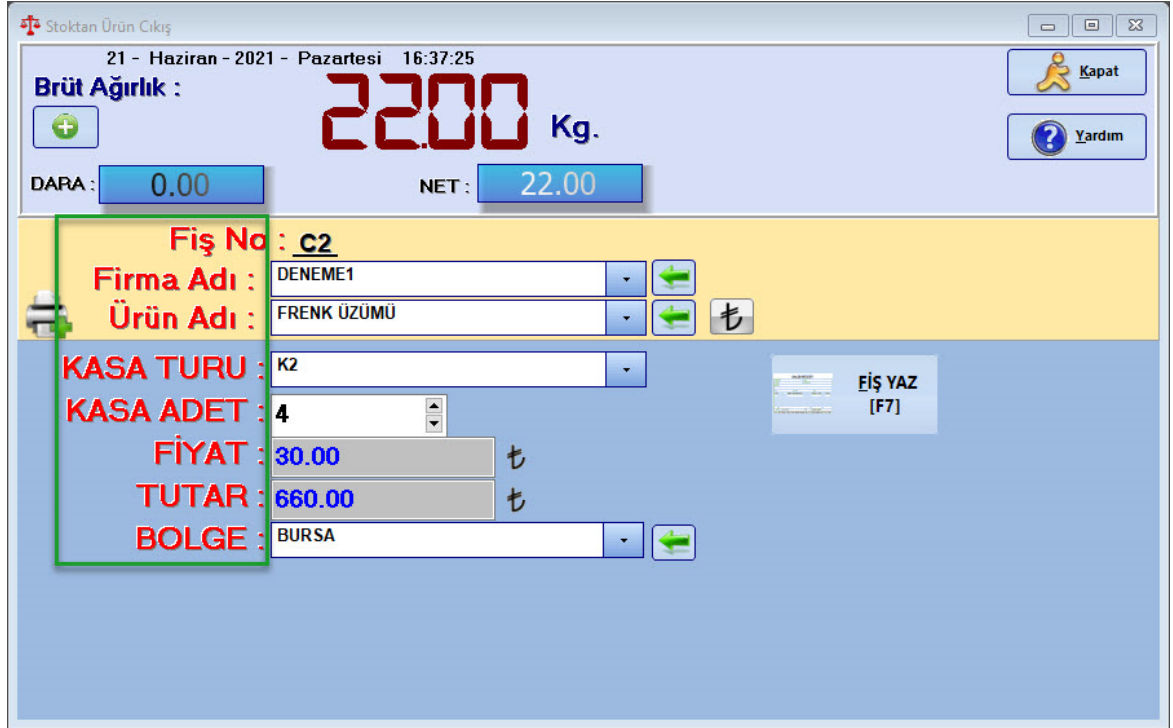

Kayit için gerekli olan firma adi bilgisi ,**ürün adi, kasa türü, kasa adeti ve bölge bilgileri** doldurulmalidir.

Dara Kayit bölümünde belirlenen dara miktarlari kasa adeti ile çarpilarak toplam

dara **DARA:** 0 **0** resimdeki alanda gösterilir. toplam agirliktan  $c$ ikarilarak NET: 12.00  $\frac{1}{\text{t}}$ artimda gösterilir.

Seçilen kayitli ürünün fiyati net kg. ile çarpilarak toplam tutar hesaplanmaktadir.

Seçilmek istenen firma, ürün yada bölge bilgisi henüz sistemde tanimli degil ise

hemen yanlarında bulunan butonuna tiklayarak yeni kayit sayfasi açilir.

Gerekli seçimler yapildiktan sonra tercihe bagli olarak isternir ise mouse ile **'Fis Yaz'** Butonuna tiklayarak yada klavyeden **'F7'** tusuna basarak kayit ve fis yazma islemi yapilmis olur.

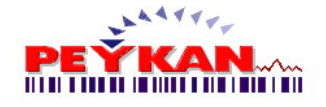

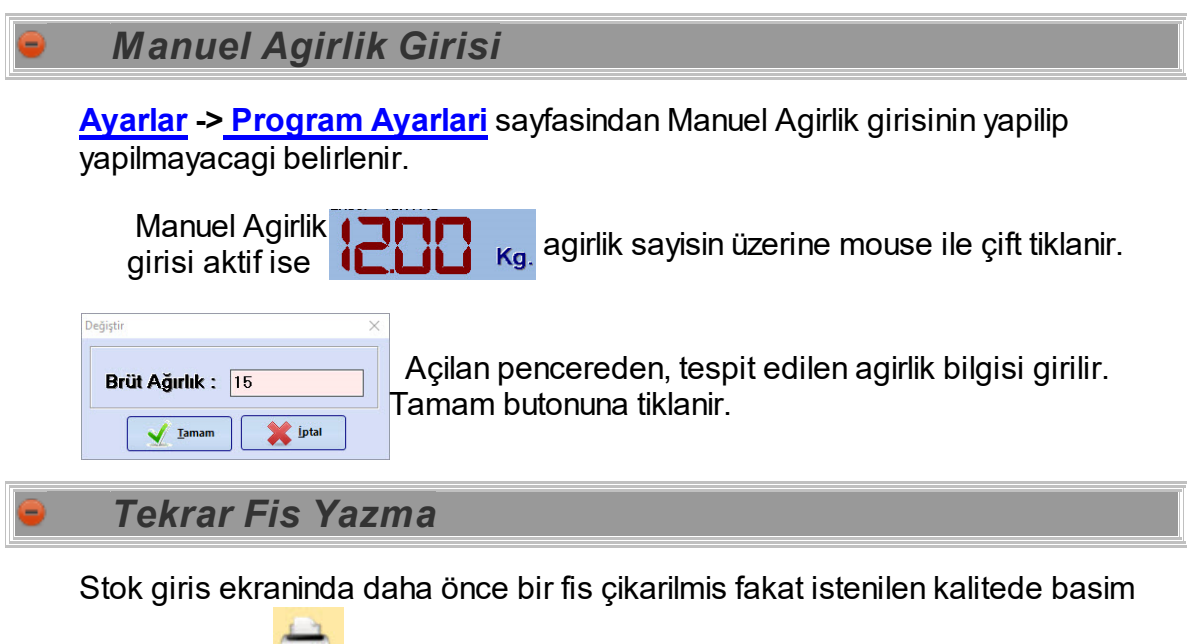

çikmaktadir.

olmamais ise **resimdeki yaziciya tiklandiginda eski fisin tekrari** 

Eger daha önce fis çikarilmamis ise tekrar fis yazdir butonu aktif olmamaktadir.

## <span id="page-34-0"></span>**2.8 Stok**

UrunAdi Net Kg<br>AHUDUDU 1. K, 46.00 **ERENK (17** 

Alt resimde, ürünlere ait stok raporlari görüntülenmektedir. **[Ürün](#page-17-0) Kart** sayfasindan tanimi yapilmis olan ürünlere ait stok hareketleri bu sayfa üzerinden görüntülenmektedir.

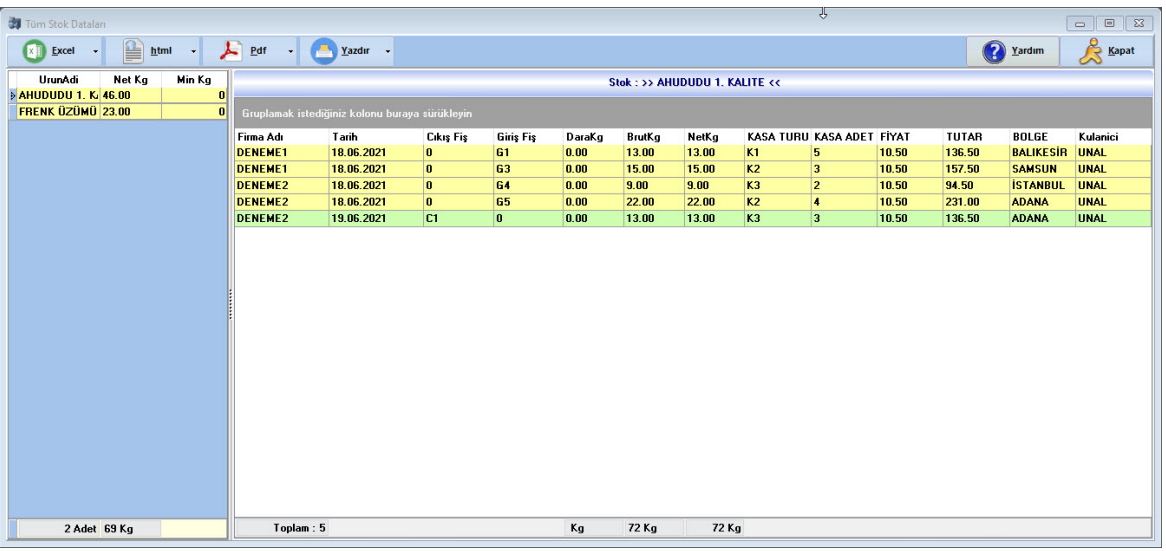

**Resimde gösterilen tablodan bilgilerine ulasilmak istenen ürün** seçilir. Seçilen ürüne ait bilgiler yan tabloda listelenir.

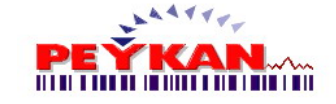

## *Raporlama*

Tabloda görüntülenen verilerin çiktisi alinmak istendiginde üst panelde bulunan

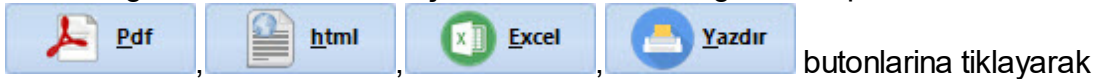

döküman çikiti alinilabilir.

## <span id="page-35-0"></span>**2.9 Cari Hesap**

Alt resimde **Cari Hesap** sayfasi görüntülenmektedir. Bu sayfada **güncel alacak borç bilgisine** ulasilabilir. **Ödeme islemleri yapilabilir**. Görüntülenen **raporlarin çiktilari alinabilir**.

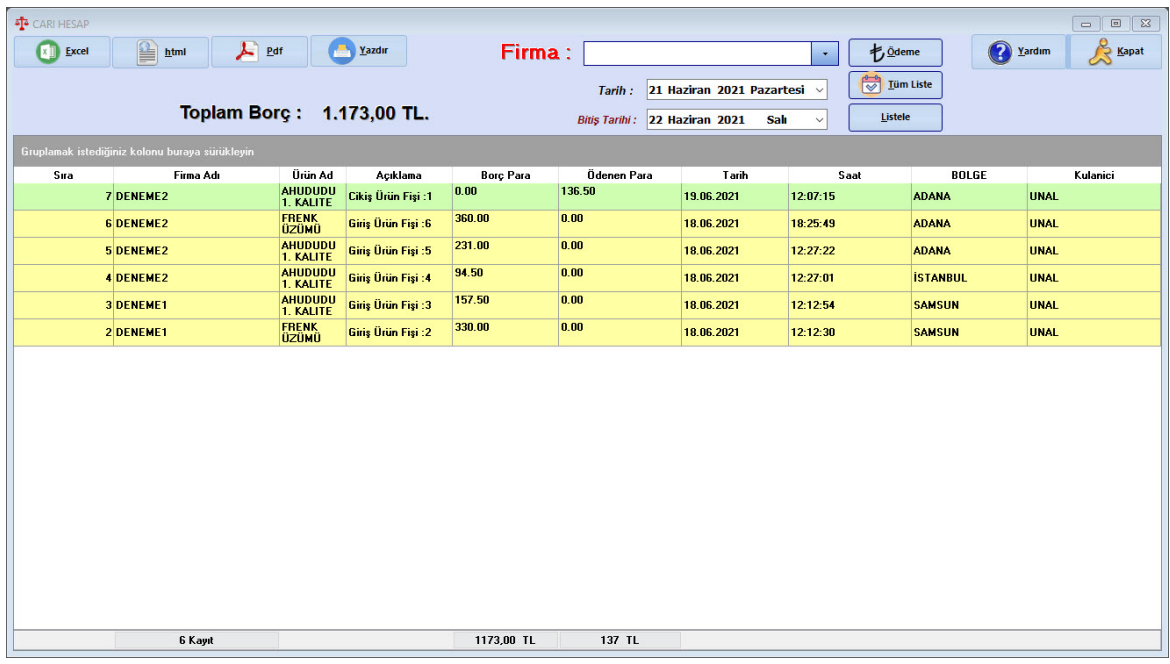

Cari Hesap sayfasinin açilisinda günlük olarak yapilan giris çikilar ve firmalara yapian ödemeler görüntülenmekte, Toplam borç-alacak durumu hesaplanmaktadir.

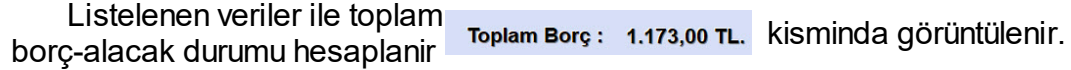

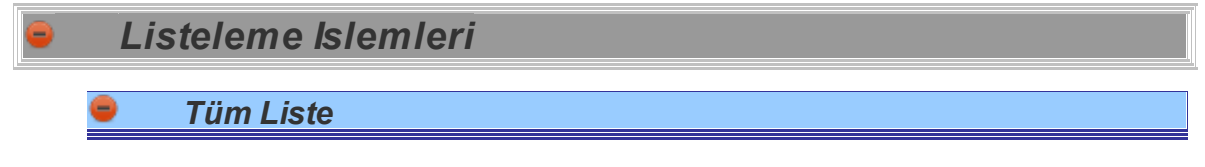

**Butonu ile bulunulan yila ait olan tüm islemler görüntülenmektedir.** 

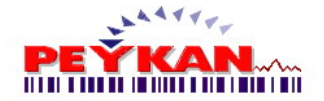

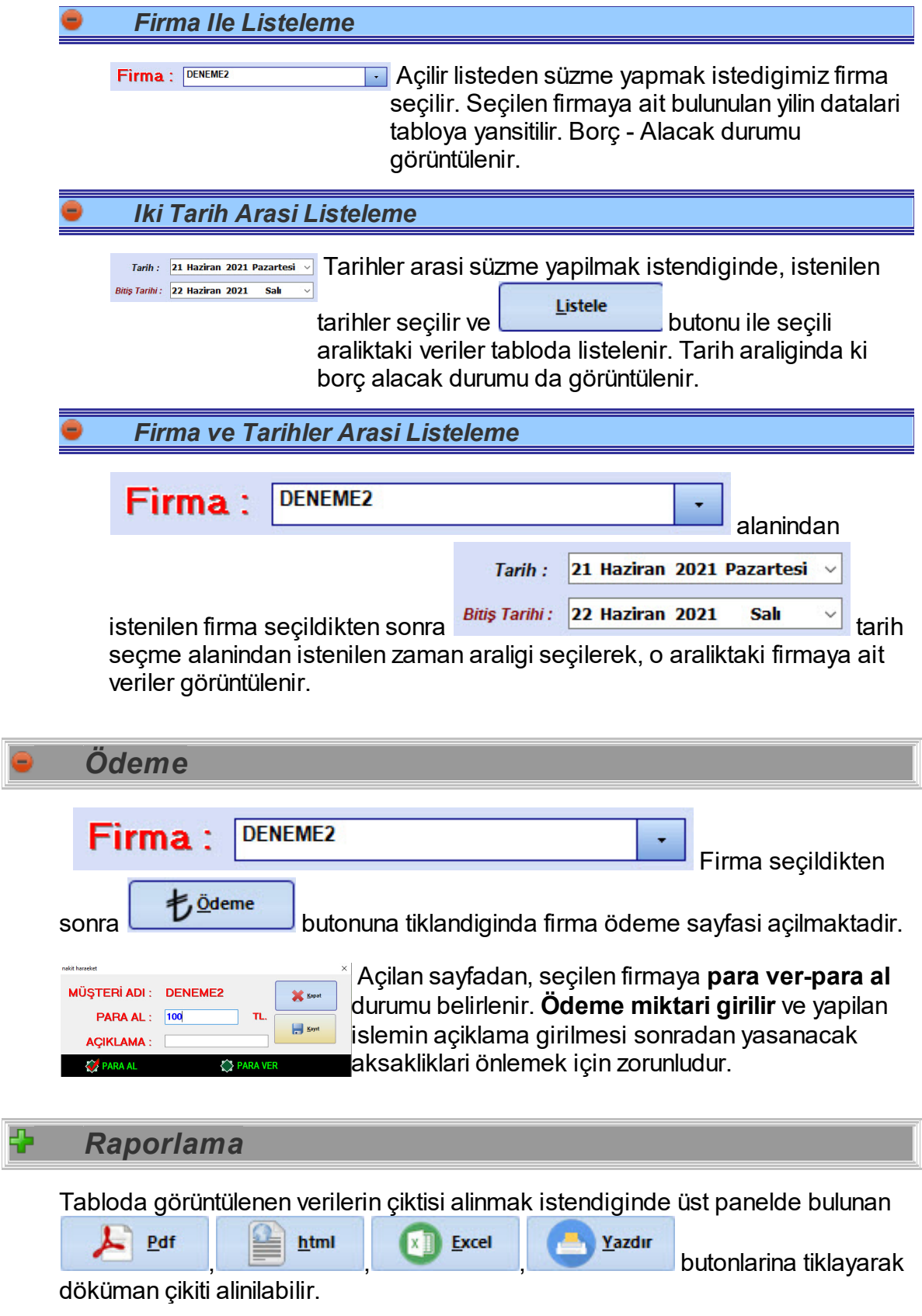

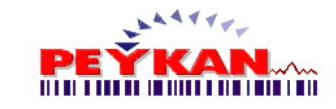

# <span id="page-37-0"></span>**3 Comport Bilgisi**

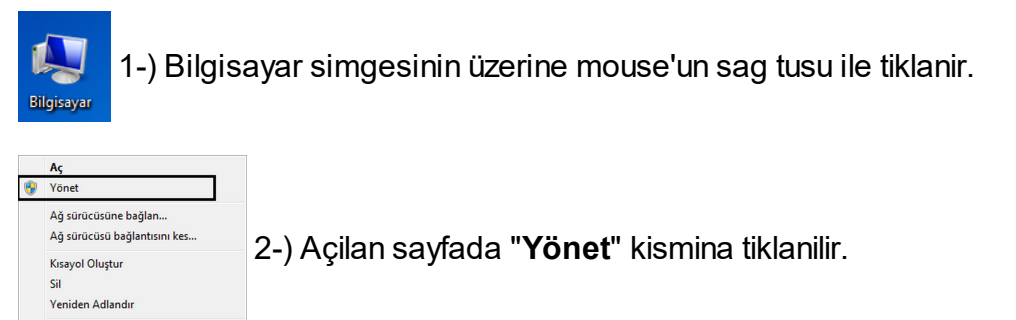

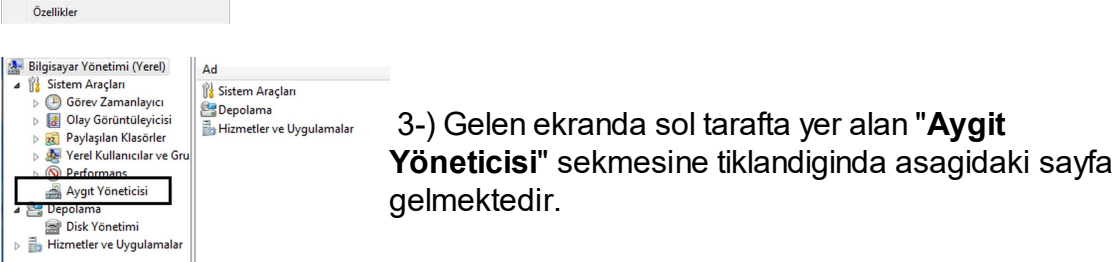

4-) Üstteki ekranin sag tarafinda yer alan "**Baglanti noktalari(COM ve LPT)**" sekmesine çift tiklandiginda veya yanindaki oka tek tiklama yapildigi zaman cihazda mevcut olan COM baglanti noktalari görülmektedir.

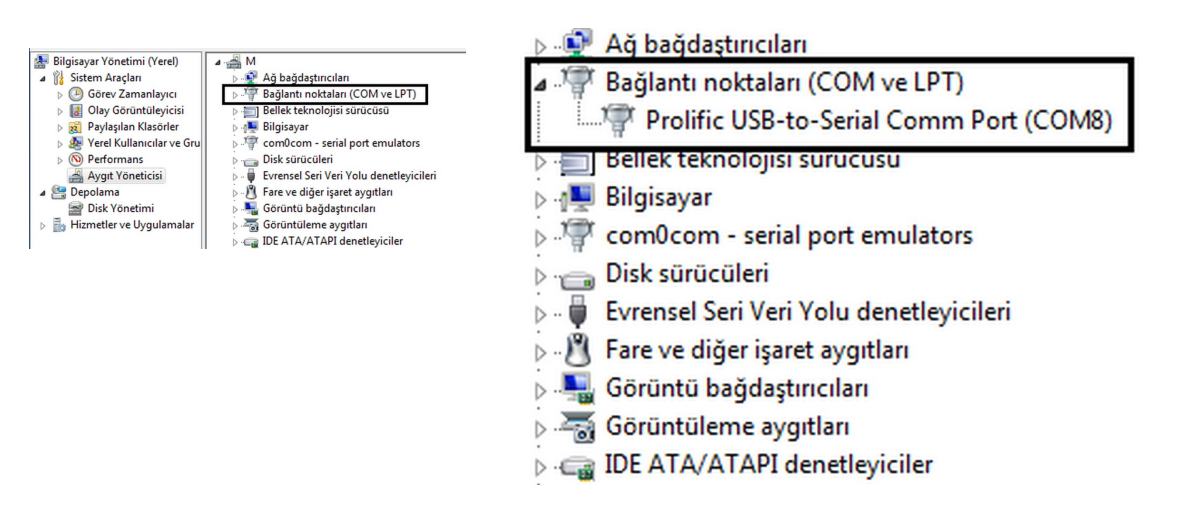

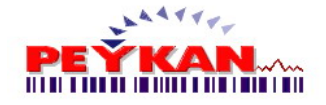

## <span id="page-38-0"></span>**4 Destek**

#### **YAZILIM ADI: [PTV2](http://www.peykan.com.tr/tekstil-kopon-programi.php)**

**DİKKAT:** EĞER DEMO PROGRAM KULLANIYORSANIZ PROGRAMIN ORJİNAL VERSİYONU İÇİN BİZE AŞAĞIDAKİ ADRES, TELEFON YADA WEB SİTEMİZDEN ULAŞABİLİRSİNİZ. AYRICA WEB SİTEMİZDE PROGRAMIN YENİ SÜRÜMÜ KULLANIM KLAVUZLARI ve DİĞER YAZILIMLARIMIZ HAKKINDA GENİŞ BİLGİYE ULAŞABİLİRSİNİZ.

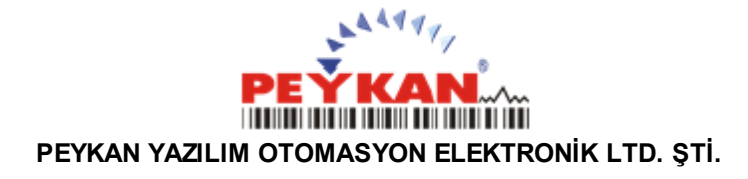

[Alaadinbey](http://www.peykan.com.tr/iletisim.php) Mah. İzmir Yolu Cad. Cengizhan İş Merkezi [Kat](http://www.peykan.com.tr/iletisim.php) : 2 No : 46 [NİLÜFER](http://www.peykan.com.tr/iletisim.php) / BURSA Tel : 0 [224](http://www.peykan.com.tr/iletisim.php) 256 07 39 - 40 Fax : 0 [224](http://www.peykan.com.tr/iletisim.php) 256 07 38

> **URL :** [www.peykan.com.tr](http://www.peykan.com.tr) **e-mail :** [info@peykan.com.tr](mailto:info@peykan.com.tr)